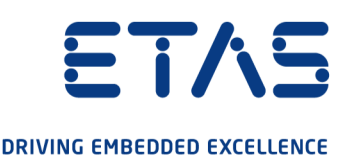

# ETAS ETK-S20.1 Emulator Probe for Infineon AURIX MCU Family

# User Guide

www.etas.com

#### Copyright

The data in this document may not be altered or amended without special notification from ETAS GmbH. ETAS GmbH undertakes no further obligation in relation to this document. The software described in it can only be used if the customer is in possession of a general license agreement or single license. Using and copying is only allowed in concurrence with the specifications stipulated in the contract.

Under no circumstances may any part of this document be copied, reproduced, transmitted, stored in a retrieval system or translated into another language without the express written permission of ETAS GmbH.

© Copyright 2021 ETAS GmbH, Stuttgart

The names and designations used in this document are trademarks or brands belonging to the respective owners.

ETK-S20.1 - User Guide R10 EN - 11.2021

## **Contents**

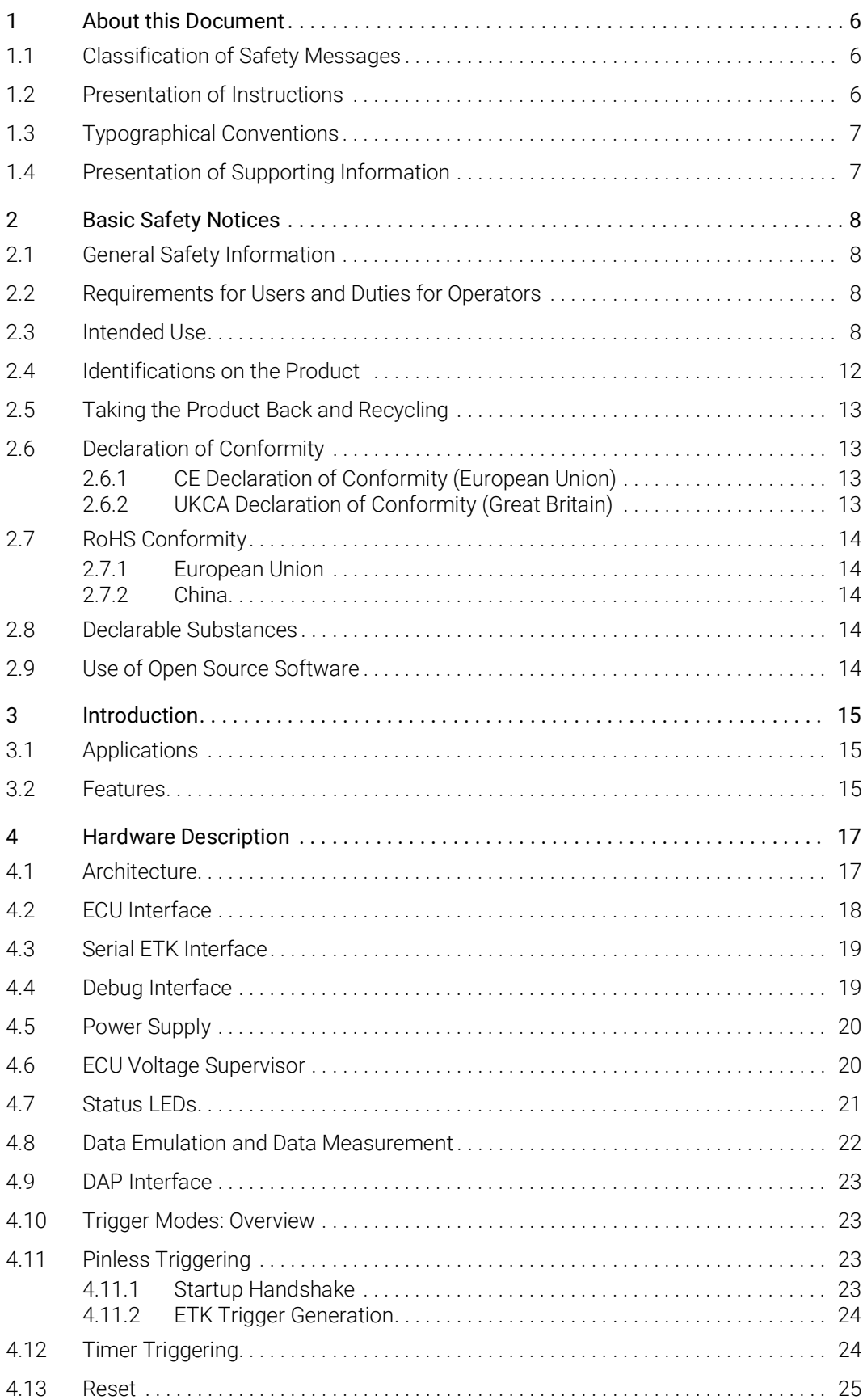

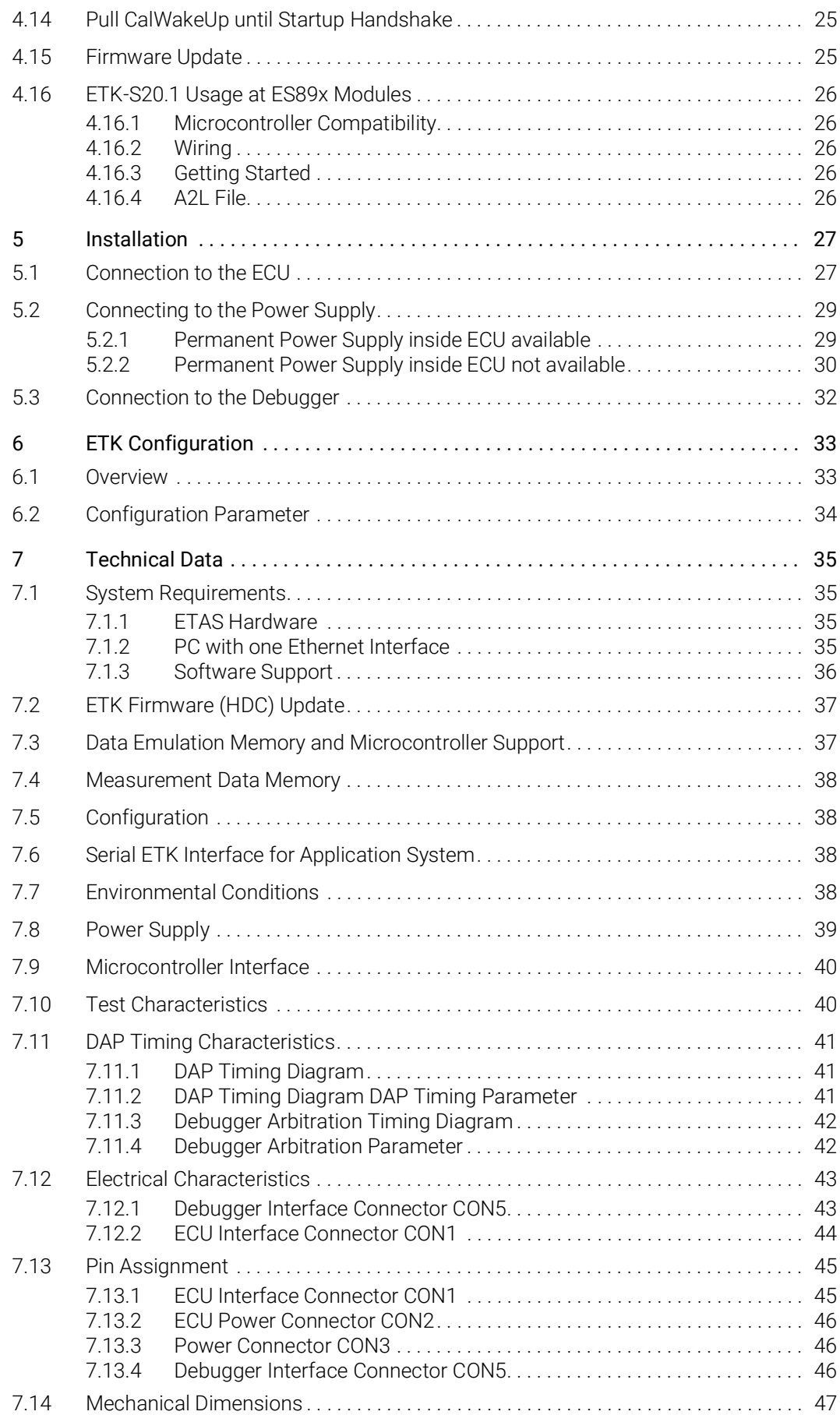

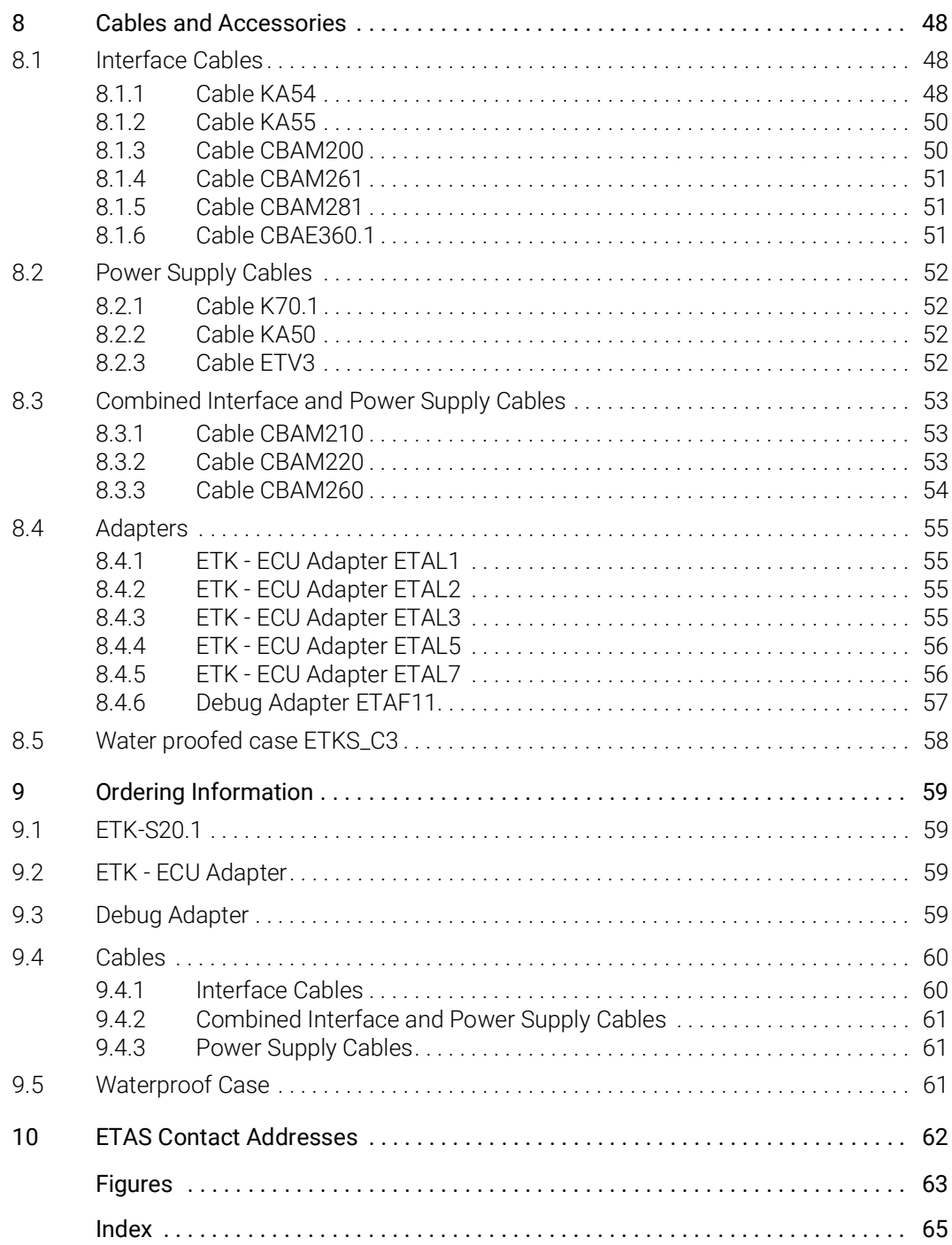

## <span id="page-5-0"></span>1 About this Document

## <span id="page-5-1"></span>1.1 Classification of Safety Messages

The safety messages used here warn of dangers that can lead to personal injury or damage to property:

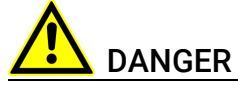

indicates a hazardous situation with a high risk of death or serious injury if not avoided

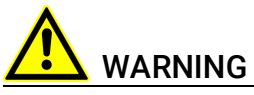

indicates a hazardous situation of medium risk which could result in death or serious injury if not avoided.

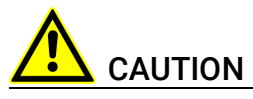

indicates a hazardous situation of low risk which may result in minor or moder-ate injury if not avoided.

#### *NOTICE*

indicates a situation which may result in damage to property if not avoided.

## <span id="page-5-2"></span>1.2 Presentation of Instructions

The target to be achieved is defined in the heading. The necessary steps for this are in a step-by-step guide:

#### Target definition

- 1. Step 1
- 2. Step 2
- 3. Step 3
- > Result

## <span id="page-6-0"></span>1.3 Typographical Conventions

#### Software

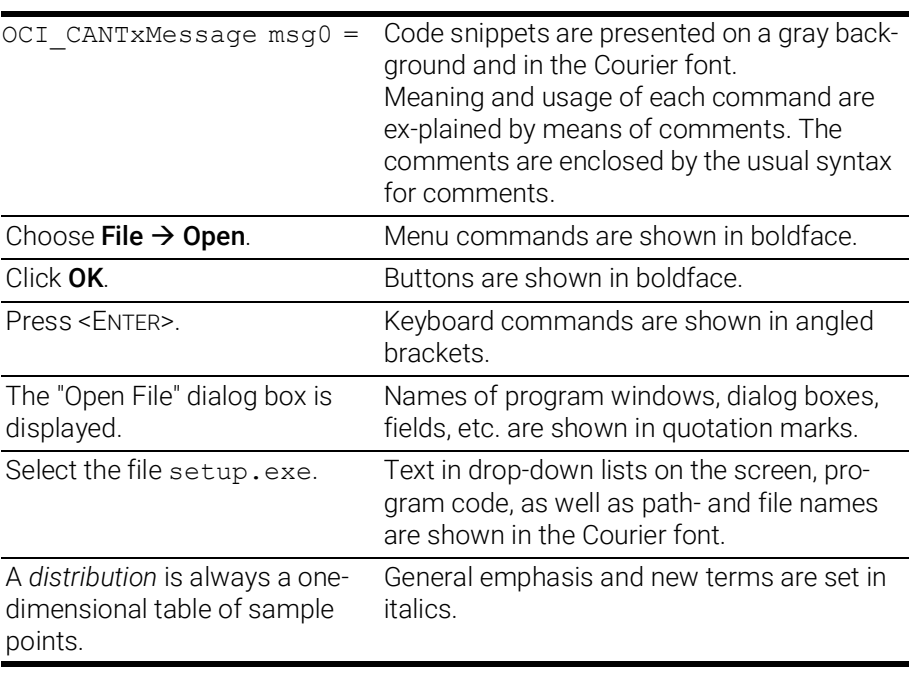

#### Hardware

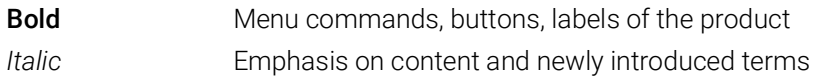

## <span id="page-6-1"></span>1.4 Presentation of Supporting Information

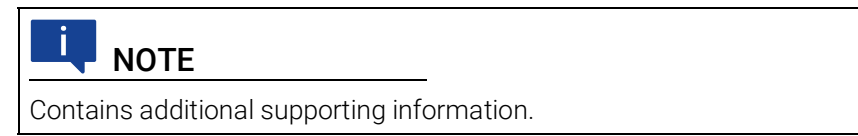

## <span id="page-7-0"></span>2 Basic Safety Notices

This chapter contains information about the following topics:

## <span id="page-7-1"></span>2.1 General Safety Information

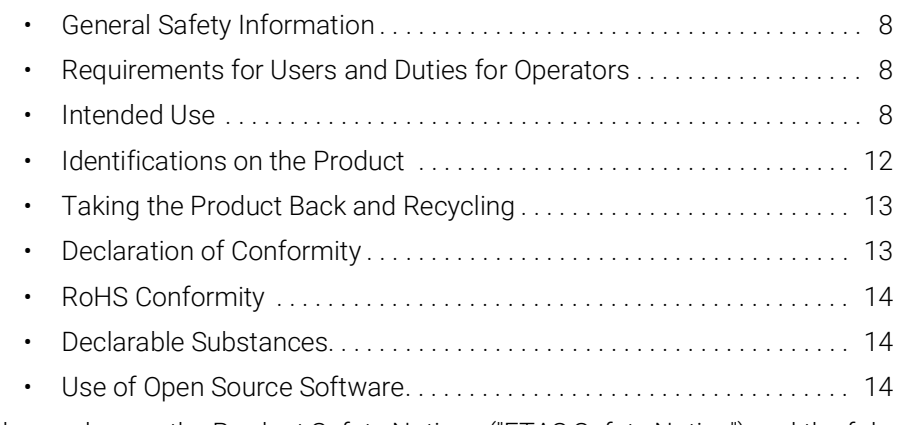

<span id="page-7-6"></span>Please observe the Product Safety Notices ("ETAS Safety Notice") and the following safety notices to avoid health issues or damage to the device.

<span id="page-7-5"></span>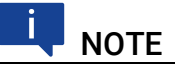

Carefully read the documentation (Product Safety Advice and this User Guide) that belongs to the product prior to the startup.

<span id="page-7-9"></span>ETAS GmbH does not assume any liability for damages resulting from improper handling, unintended use or non-observance of the safety precautions.

## <span id="page-7-2"></span>2.2 Requirements for Users and Duties for Operators

<span id="page-7-7"></span>The product may be assembled, operated and maintained only if you have the necessary qualification and experience for this product. Improper use or use by a user without sufficient qualification can lead to damages or injuries to one's health or damages to property.

The safety of systems using the product is the responsibility of the system integrator.

#### <span id="page-7-8"></span><span id="page-7-4"></span>General Safety at Work

The existing regulations for safety at work and accident prevention must be followed. All applicable regulations and statutes regarding operation must be strictly followed when using this product.

## <span id="page-7-3"></span>2.3 Intended Use

<span id="page-7-10"></span>An ETK is an electronic component that is installed in a vehicle control unit (ECU) to read data from the ECU or write data to the ECU.

#### Application Area of the Product

This product was developed and approved for automotive applications. For use in other application areas, please contact your ETAS contact partner.

#### Requirements for Operation

The following requirements are necessary for safe operation of the product:

- Use the product only according to the specifications in the corresponding User Guide. With any deviating operation, the product safety is no longer ensured.
- Observe the regulations applicable at the operating location concerning electrical safety as well as the laws and regulations concerning work safety!
- Do not apply any voltages to the connections of the product that do not correspond to the specifications of the respective connection.
- Connect only current circuits with safety extra-low voltage in accordance with EN 61140 (degree of protection III) to the connections of the product.
- The power supply for the product must be safely disconnected from the supply voltage. For example, use a car battery or a suitable lab power supply.
- Use only lab power supplies with double protection to the supply system.
- Ensure that the connections of the power supply are easily accessible.
- The module does not have an operating voltage switch.
	- Switch on the product by connecting the power supply cable with the power supply or by switching on the power supply.
	- Switch off the product by disconnecting it from the power supply or by switching off the power supply.

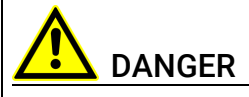

#### Connect the power cord only with a vehicle battery or with a lab power supply! A connection to power outlets is prohibited.

Route the power cord in such a way that it is protected against abrasion, damages, deformation and kinking. Do not place any objects on the power cord.

Never apply force to insert a plug into a socket. Ensure that there is no contamination in and on the connection, that the plug fits the socket, and that you correctly aligned the plugs with the connection.

Do not use the product in a wet or damp environment.

Do not use the product in potentially explosive atmospheres.

Keep the surfaces of the product clean and dry.

#### Potential Equalization

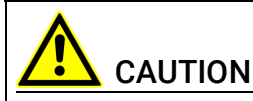

#### Danger from inadvertent current flow!

Depending on the design, the shield of the Ethernet cables can be connected with the housing of the module. Install the products only on components with the same electrical potential or isolate the products from the components.

#### Requirements for the technical State of the Product

The product is designed in accordance with state-of-the-art technology and recognized safety rules. The product may be operated only in a technically flawless condition and according to the intended purpose and with regard to safety and dangers as stated in the respective product documentation. If the product is not used according to its intended purpose, the protection of the product may be impaired.

#### Maintenance and Cleaning

The product is maintenance-free. Use a lightly moistened, soft, lint-free cloth for cleaning the product. Ensure that no moisture can enter. Never spray cleaning agents directly onto the product. Do not user any sprays, solvents or abrasive cleaners which could damage the product.

#### Transport and Installation

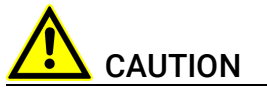

#### The ETK can be damaged or destroyed!

Some components of the ETK board may be damaged or destroyed by electrostatic discharges. Please keep the ETK in its storage package until it is installed.

The board should only be taken from its package, configured, and installed at a work place that is protected against static discharge.

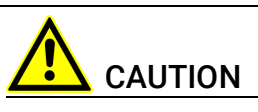

During installation and removal, ECU and ETK must be in a de-eenergized state!

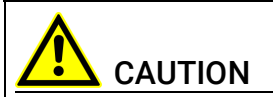

#### Risk of short circuiting the internal signals of the ETK!

When you mount the ETK to the ECU, you must ensure that the screws and washers used will not penetrate the ETK printed circuit board.

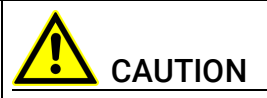

#### Differences in case ground potentials can cause high currents to flow through the shields of the cables that connect various system modules.

Ensure that the module mounting surfaces are at the same electrical potential or insulate the modules from their mounting surfaces.

#### Cabling

Use exclusively ETAS cables at the connections of the product! Adhere to the maximum permissible cable lengths! Observe the assignment of the cables to the connectors! Detailed information about cabling is located in the ETK User Guides.

#### <span id="page-11-0"></span>2.4 Identifications on the Product

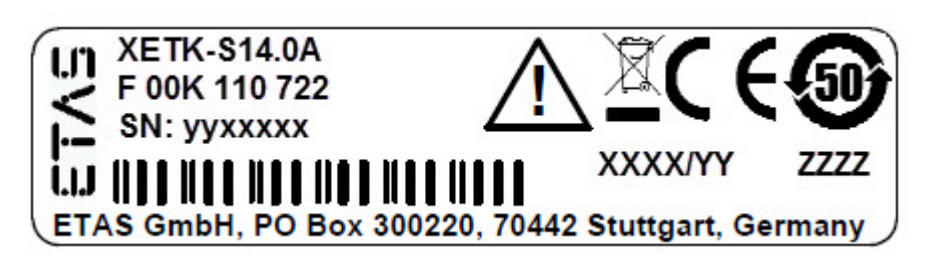

<span id="page-11-1"></span>Fig. 2-1 Adhesive Label (Example: Label for XETK-S14.0)

The following symbols are used for identifications of the product: (

<span id="page-11-2"></span>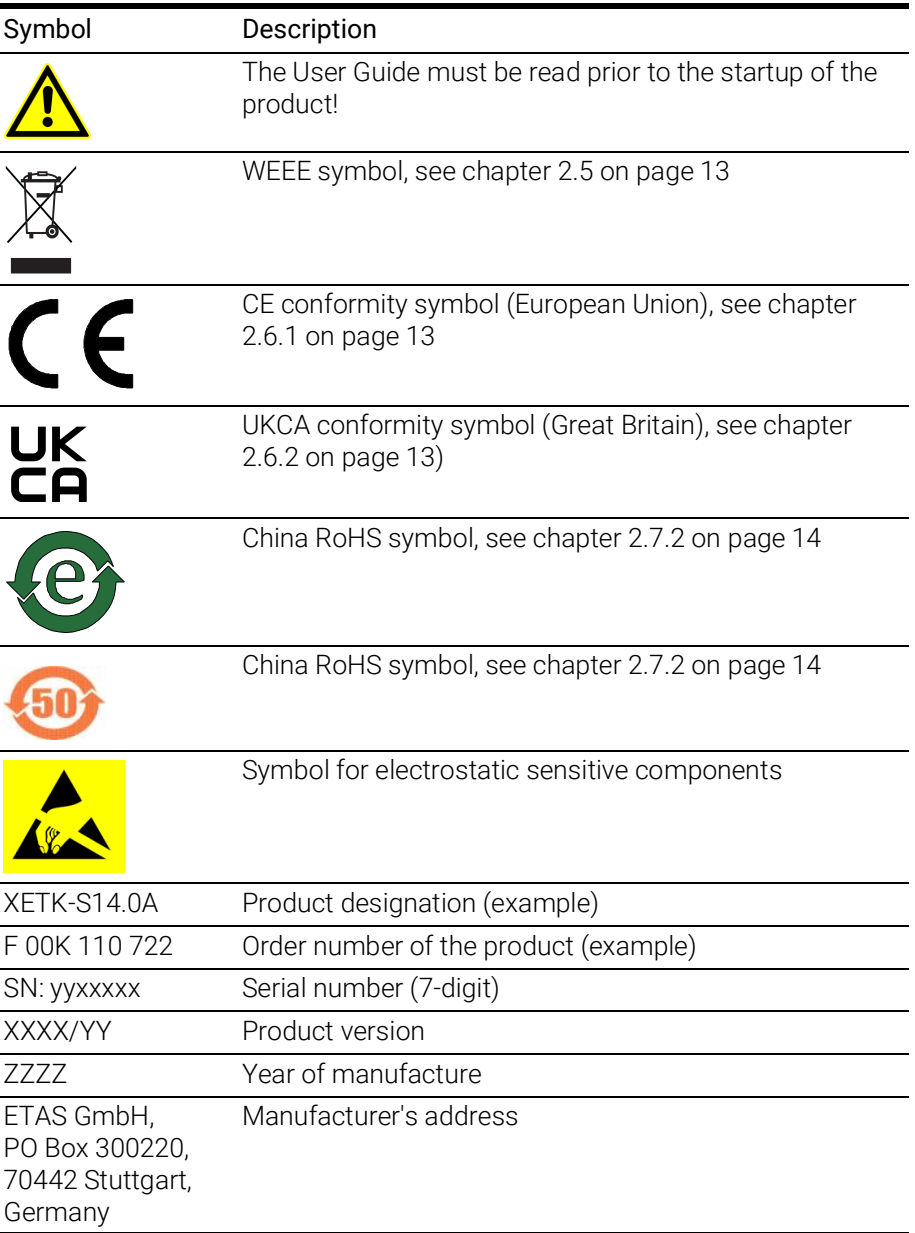

## <span id="page-12-6"></span>**NOTE**

<span id="page-12-5"></span>For symbols and product information one or several adhesive labels can be used.

## <span id="page-12-0"></span>2.5 Taking the Product Back and Recycling

<span id="page-12-9"></span><span id="page-12-8"></span>The European Union has passed a directive called Waste Electrical and Electronic Equipment, or WEEE for short, to ensure that systems are setup throughout the EU for the collection, treating and recycling of electronic waste.

This ensures that the devices are recycled in a resource-saving way representing no danger to health or the environment.

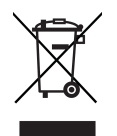

<span id="page-12-4"></span>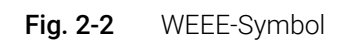

The WEEE symbol (see Fig. 2-2 on [page](#page-12-4) 13) on the product or its packaging shows that the product must not be disposed of as residual garbage.

<span id="page-12-10"></span>The user is obliged to collect the old devices separately and return them to the WEEE take-back system for recycling. The WEEE directive concerns all ETAS devices but not external cables or batteries.

For more information on the ETAS GmbH Recycling software, contact the ETAS sales and service locations.

## <span id="page-12-1"></span>2.6 Declaration of Conformity

## <span id="page-12-2"></span>2.6.1 CE Declaration of Conformity (European Union)

With the CE mark attached to the product or its packaging, ETAS confirms that the product corresponds to the applicable product-specific European Directives. The CE Declaration of Conformity for the product is available upon request.

## <span id="page-12-3"></span>2.6.2 UKCA Declaration of Conformity (Great Britain)

<span id="page-12-7"></span>With the UKCA mark attached to the product or its packaging, ETAS confirms that the product corresponds to the product-specific, applicable standards and directives of Great Britain. The UKCA declaration of conformity for the product is available on request.

## <span id="page-13-0"></span>2.7 RoHS Conformity

#### <span id="page-13-1"></span>2.7.1 European Union

<span id="page-13-7"></span>The EU Directive 2011/65/EU limits the use of certain dangerous materials for electrical and electronic devices (RoHS conformity).

This product does not contain any of the restricted substances specified in the EU Directive 2011/65/EU or exceeds the maximum concentrations stipulated therein. For individual electronic components used in our products, there are currently no equivalent alternative substances, which is why we make use of the exception 7A and 7C-I in Annex III of this Directive.

ETAS confirms that the product corresponds to this directive which is applicable in the European Union.

#### <span id="page-13-2"></span>2.7.2 China

<span id="page-13-6"></span>ETAS confirms that the product meets the product-specific applicable guidelines of the China RoHS (Management Methods for Controlling Pollution Caused by Electronic Information Products Regulation) applicable in China with the China RoHS marking affixed to the product or its packaging.

#### <span id="page-13-3"></span>2.8 Declarable Substances

#### European Union

<span id="page-13-5"></span>Some products from ETAS GmbH (e.g. modules, boards, cables) use components with substances that are subject to declaration in accordance with the REACH regulation (EU) no.1907/2006.

Detailed information is located in the ETAS download center in the customer information "REACH Declaration" [\(www.etas.com/Reach\)](https://www.etas.com/Reach). This information is continuously being updated.

#### <span id="page-13-4"></span>2.9 Use of Open Source Software

[The product uses Open Source Software \(OSS\). This software is installed in the](https://www.etas.com)  [product at the time of delivery and does not have to be installed or updated by](https://www.etas.com)  the user. Reference shall be made to the use of the software in order to fulfill OSS licensing terms. Additional information is available in the document "OSS [Attributions List" at the ETAS website](https://www.etas.com) www.etas.com.

## <span id="page-14-0"></span>3 Introduction

<span id="page-14-6"></span>This chapter contains information about the following topics:

• [Applications . . . . . . . . . . . . . . . . . . . . . . . . . . . . . . . . . . . . . . . . . . . . . . . . . . 15](#page-14-1) [•](#page-14-2) Features . . . . . . . . . . . . . . . . . . . . . . . . . . . . . . . . . . . . . . . . . . . . . . . . . . . . . 15

## <span id="page-14-1"></span>3.1 Applications

<span id="page-14-4"></span>The ETK-S20.1 is an emulator probe (ETK) for the Infineon AURIX microcontrollers TC2D5ED and TC27x-ED.

It is a typical serial ETK with an Infineon specific DAP interface. This serial ETK can be used for measurement and calibration applications.

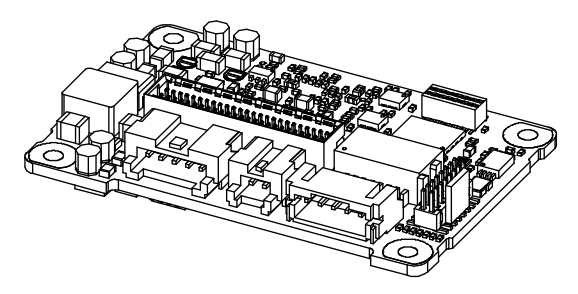

<span id="page-14-3"></span>Fig. 3-1 ETK-S20.1

It is compatible with the ETAS calibration and development system interface (e.g. ES590, ES591, ES592, ES593-D, ES595, ES89x, ES910 and ES1000.2/ ES1000.3 with ES1232-A). Earlier systems (e.g. MAC2, ES1000.1 with ES1201 board, ES1120.1) are not supported.

## <span id="page-14-2"></span>3.2 Features

- <span id="page-14-5"></span>• Measurement interface
	- Serial ETK interface with 100 Mbit/s to the calibration and development system
- ECU interface
	- DAP interface clock speed configurable: 50 MHz, 100 MHz
	- 3.3 V ECU interface voltage level
	- ETK powers Emulation Device RAM
	- 50 pin ERNI plus 5 pin JST
- Trigger interface
	- Pinless trigger via DAP (32 total measurement rasters)
	- 4 triggers generated by internal timers
- Debugger interface
	- additional connector for external debug hardware
	- arbitration possible with "Lauterbach Power Trace" or "PLS" debugger
	- ETK hardware is prepared to be used simultaneously with a debugger
- Startup protocoll for ETK/ ECU synchronization
	- DAP pins
	- Pinless via COMDATA register
- - Supports special coldstart mechanism ("Calibration Wake Up")
		- Calibration Wake Up: Wake up mechanism to wake up the power supply of the ECU via the Calibration Wake up pin
		- Pull CalWakeUp until Startup Handshake: duration of the Wake up mechanism is configurable
	- Permanent storage of configuration in EEPROM
	- Configuration of ETK via XCT not via ETK Configtool
	- ETK firmware update (update of the ETK hardware definition code [HDC]) supports by service software HSP
	- Mounting possibilities inside or on top of ECU
	- ECU adaption via 10 SAMTEC 5 pin JST plug, with further adapter
	- Temperature range suitable for automotive applications

For more technical data on the ETK-S20.1 consult the chapter ["Technical Data"](#page-34-4)  [on page](#page-34-4) 35.

## <span id="page-16-0"></span>4 Hardware Description

<span id="page-16-4"></span>This chapter contains information about the following topics:

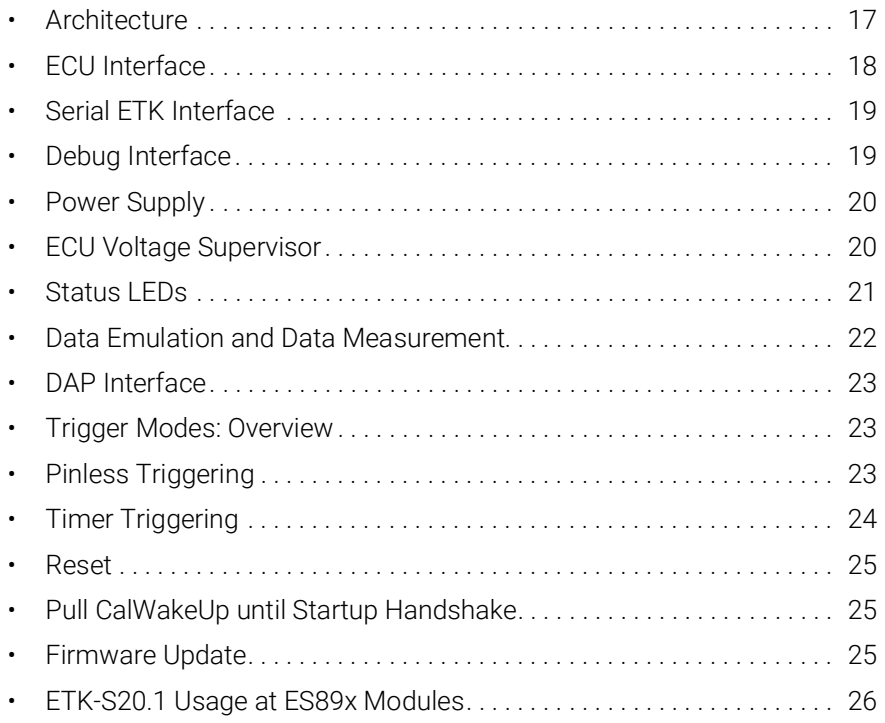

## <span id="page-16-1"></span>4.1 Architecture

<span id="page-16-3"></span>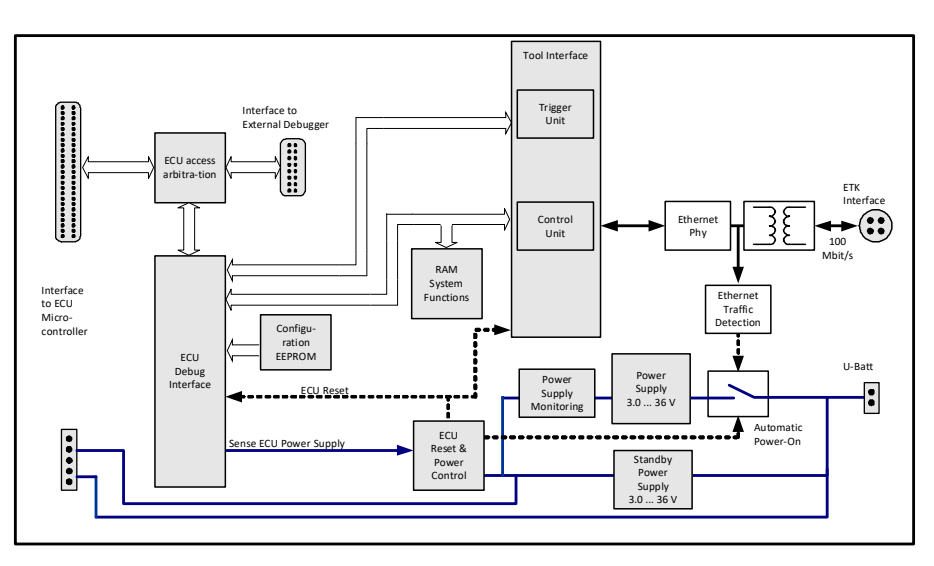

<span id="page-16-2"></span>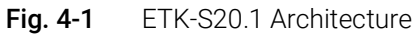

The microcontroller can communicate with the memories or peripheral components of the development ECU. The ETK-S20.1 is connected to the serial debug and test interface of the microcontroller (DAP). It converts these interface to the 100 MBit/s serial ETK interface and extends in this way the length of the connection line.

While the microcontroller accesses the data out of the data emulation memory, the content of the data emulation memory can simultaneously be modified by the calibration and development system through the serial ETK interface. This process enables adjustments of parameters, characteristic lines and maps through the calibration and development system. Using an additional measurement data memory area, the ECU microcontroller can send data to the calibration and development system which receives, buffers and processes this measured data (DISTAB13).

The 100 Mbit/s serial interface provides communication with the calibration and development system.

<span id="page-17-2"></span>The power supply for the ETK-S20.1 is provided by a switch mode power supply, to minimize power dissipation.

#### <span id="page-17-0"></span>4.2 ECU Interface

The ECU interface can be flexibly configured for several applications. For a HDC update, it is not necessary to unmount or disconnect the ETK-S20.1 from the ECU.

<span id="page-17-3"></span>For currently supported microcontrollers refer to chapter [7.1.3 on](#page-35-1) page 36.

The ETK-S20.1 is connected via CON1 and CON2 to the ECU with two adapter cables (refer to Fig. 4-2 on [page](#page-17-1) 18). The pin definition depends on the application and the microcontroller type. In general the ECU interface consists of

- 1 ECU voltage line, which is not used for ETK power supply but only for detection of the ECU status, therefore the power consumption on these line is negligible (refer to chapter [4.5 on](#page-19-0) page 20)
- 1 Reset line which allows the ETK to control the system reset of the ECU
- 7 Debug Interface lines for the communication between the ETK-S20.1 and the microcontroller
- 2 ground lines for a proper shielding of the ECU interface lines.

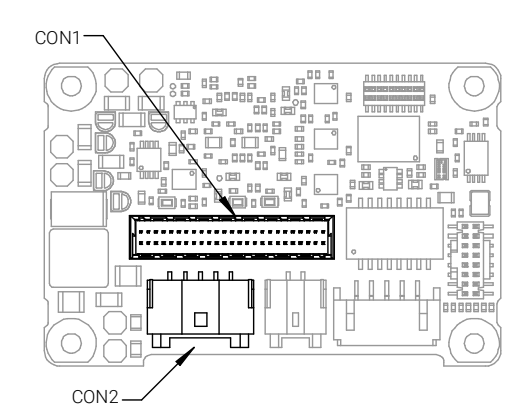

<span id="page-17-1"></span>Fig. 4-2 Location of the ECU Interfaces (ETK-S20.1)

## <span id="page-18-0"></span>4.3 Serial ETK Interface

<span id="page-18-6"></span><span id="page-18-5"></span>The serial 100 Mbit/s ETK-S20.1 interface creates the link to the calibration and development system. The interface utilizes a 100Base-TX transmission to achieve a transmission performance of 100 Mbit/s.

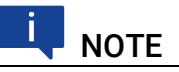

To ensure stable communication only 100 Mbit cables delivered by ETAS shall be used.

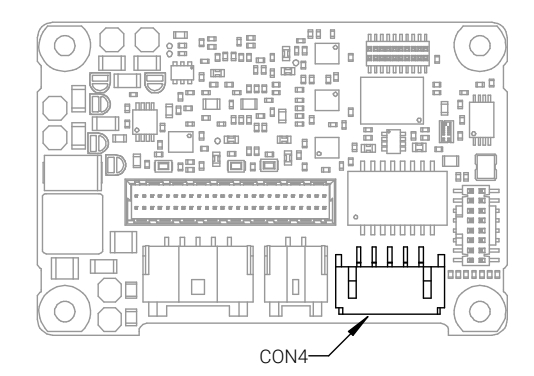

<span id="page-18-4"></span>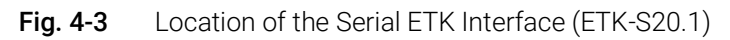

## <span id="page-18-2"></span><span id="page-18-1"></span>4.4 Debug Interface

The ETK-S20.1 features a DAP debugging interface connector CON5 (Samtec 16 pin). This connector can be used to attach debug tools (e.g. Lauterbach or PLS debugger for Infineon TC2D5ED and TC27x-ED).

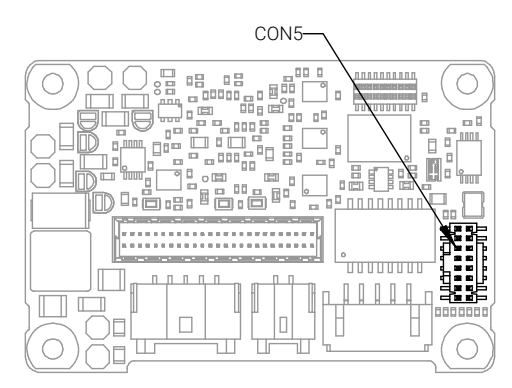

<span id="page-18-3"></span>Fig. 4-4 Location of the Debugger Interface (ETK-S20.1)

By using the debug interface for serial ETK connection, it is not available for debugging tools anymore. Arbitration mechanisms are required to simultaneously work e.g. with measurement and calibration tools as well as with debugging tools. The ETK-S20.1 supports a hardware arbitration unit for the DAP interface. This enables parallel use of tools for debugging and ETAS tools for measurement and calibration.

## <span id="page-19-0"></span>4.5 Power Supply

<span id="page-19-2"></span>The ETK-S20.1 needs a permanent power supply. It is powered directly from the car battery. The input voltage may vary between 5 V and 36 V (3 V drops for 3 seconds). In case of higher input voltages to the ETK an additional voltage converter is required.

All necessary voltages are created through switching power supplies which minimizes power dissipation. The power supply of the ECU is not affected by the ETK-S20.1. An automatic switch ensures that the power supply of the ETK-S20.1 is automatically switched on and off when the ETK enters and leaves its sleep mode.

The ETK-S20.1 can be supplied with power through five pins connector CON7. The 2 pin JST connector CON3 can be used additionally to connect a power supply U<sub>Batt2</sub>. The power supply on CON3 must use the GND of CON7 (refer to chapter [5.2.2\)](#page-29-1).

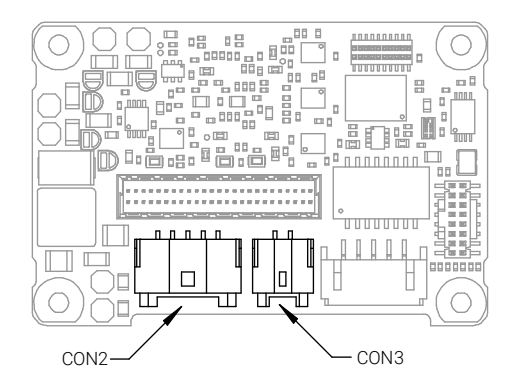

Fig. 4-5 Location of the Power Supply Connectors (ETK-S20.1)

## <span id="page-19-3"></span><span id="page-19-1"></span>4.6 ECU Voltage Supervisor

<span id="page-19-5"></span><span id="page-19-4"></span>The ECU voltage (VDDP) is monitored by the ETK to recognize whether the ECU is switched on or off. The ETK-S20.1 supplies the ECU EDRAM and monitores this voltage.

## **NOTE**

The ETK-S20.1 allow switching between reference page and working page only, if there is a valid voltage at the sense pin detected.

## <span id="page-20-0"></span>4.7 Status LEDs

<span id="page-20-2"></span>There are three LEDs displaying the operating status of the ETK-S20.1 ([Fig.](#page-20-1) 4-6 on [page](#page-20-1) 21).

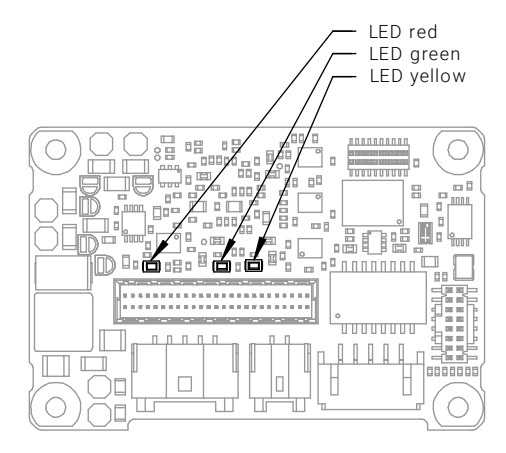

<span id="page-20-1"></span>Fig. 4-6 Status LEDs (ETK-S20.1)

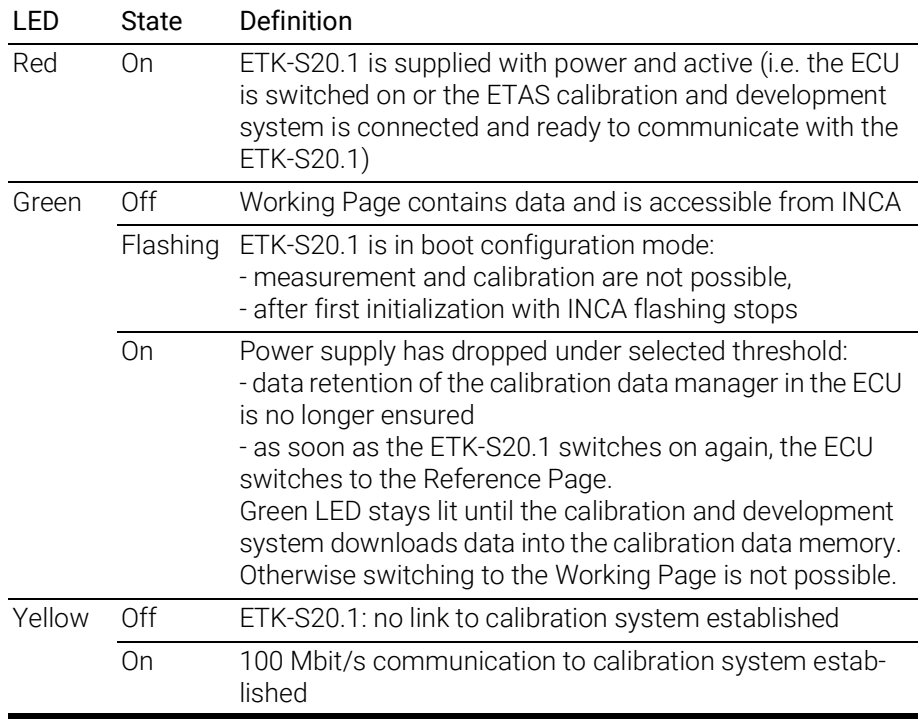

#### <span id="page-21-0"></span>4.8 Data Emulation and Data Measurement

<span id="page-21-2"></span><span id="page-21-1"></span>In the case of a serial ETK the measurement RAM is part of the ECU and is not accessible until the ECU is powered up and the basic initialization has been performed. The goal must be to perform the download into the ECU after the ETK's startup message was sent.

All serial ETKs have a system of Reference and Working Page (ETAS two pages ETK concept). The Reference Page is located in the ECU flash and can not be modified by a simple write access. As with all serial ETK's this change must be done via Flash programming.

The Working Page is implemented with internal RAM overlaying the flash by using microcontroller internal mechanisms. The overlay RAM used for the emulation of calibration data must not be used by the ECU software directly. The ETK/INCA has the complete control over this RAM and it's contents. When enabling a data emulation or after power loss INCA establishes a basic start-up configuration of the data in the RAM by copying the corresponding data in the Flash to the emulation space.

In contrast to a parallel ETK no flash memory for permanent storage of the adjusted parameters (program data) is available on the ETK.

The switching between Reference and Working Page is performed by switching the data emulation on and off. It is done by modifying overlay registers of the microcontroller, which are dedicated only to the ETK. The microcontroller must change the values of these registers after the startup handshake with the ETK has been performe and after the INCA request.

The page switching is performed via a communication method with the ECU software. A small software protocol between the ECU and the host is needed to get the current page status and perform the switching. The access to the micro controller registers and the real page switching is completely under the control of the ECU software.

Another important restriction is that no access to memory is possible, while the ECU is not running. To enable a cold start measurement in spite of this restriction, a special procedure was defined to give the user the feeling of a parallel ETK.

#### Ť **NOTE**

If the BMI header is not valid or program flash which contains the BMI header is erased completly it is not possible to access the microcontroller neither via ETK nor via debugger. In this case a BootModeHeader must be programmed over ASC or CAN interface. For detailed information see the Infineon TC27x Target Specification.

## <span id="page-22-0"></span>4.9 DAP Interface

<span id="page-22-5"></span>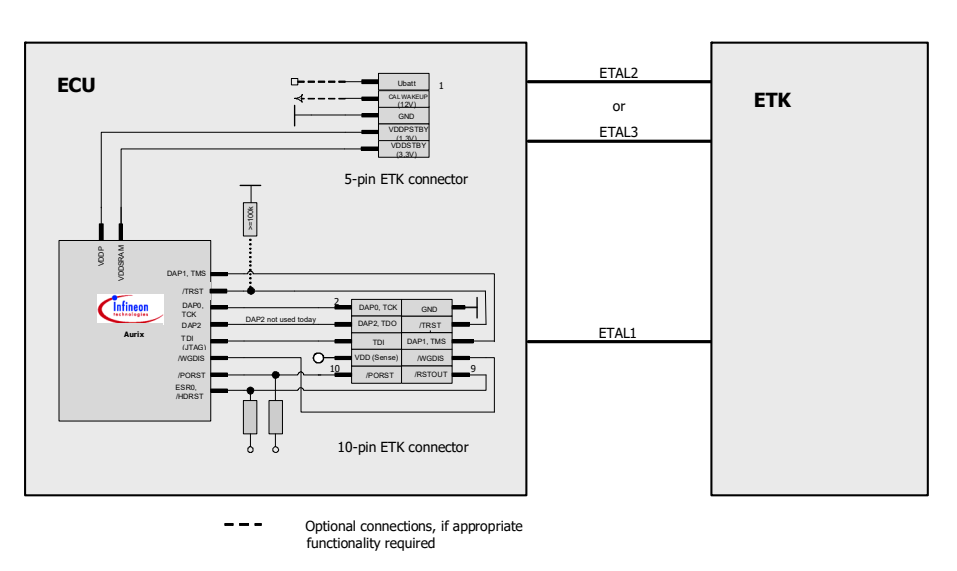

<span id="page-22-4"></span>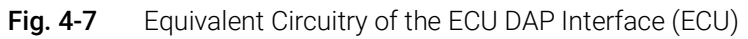

The ETK-S20.1 supports the 2-pin Device Access Port mode (DAP1) for debugger arbitration, test and calibration. The DAP mode can be configured in the ECU.

## <span id="page-22-1"></span>4.10 Trigger Modes: Overview

The ETK-S20.1 supports the following trigger modes:

- Pinless triggering
- Timer triggering

The trigger mode "Pinless Triggering" uses an internal DAP register for triggering (see also chapter ["Pinless Triggering" on page](#page-22-2) 23).

The trigger mode "Timer Triggering" uses four internal timers of the ETK for triggering (see also chapter ["Timer Triggering" on page](#page-23-1) 24).

## <span id="page-22-2"></span>4.11 Pinless Triggering

#### <span id="page-22-3"></span>4.11.1 Startup Handshake

The COMDATA trigger register is used to generate an ETK startup handshake. The ECU must ensure that all memory ECC initializations have been completed prior to the start-up handshake.

#### <span id="page-23-0"></span>4.11.2 ETK Trigger Generation

For generating triggers, the ECU software write index in the trigger register "CBS\_TRIG" by writing the index of the trigger in the trigger setting register "CBS\_TRIG".

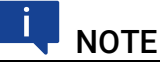

The selective setting of trigger bits is accomplished in hardware by the microcontroller and requires no Read-Modify-Write sequence by the ECU software.

The first 32 indexes of the trigger setting register "CBS\_TRIGS" corresponds to an index in the same position in the trigger register "CBS\_TRIG", each of them corresponding to an ETK hardware trigger.

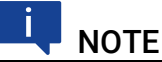

Only the index 0 to 31 corresponding to the first 32 triggers are supported by ETK-S20.1.

The ETK periodically polls the trigger register "CBS\_TRIG" via IO\_READ\_TRIG for detecting triggers. The ETK sends a corresponding trigger message e.g. to the ES590 which starts acquisition of appropriate measurement data. The polling rate is determined by the fastest measurement raster and is configurable in a 10 µs to 50 ms range with a 50 µs default.

Active bits in trigger register "CBS\_TRIG" are automatically cleared by CPU when register is read by ETK via "IO\_READ\_TRIG".

## <span id="page-23-1"></span>4.12 Timer Triggering

The trigger mode "Timer Triggering" uses four internal timers of the ETK for triggering. The trigger period of these timers is configurable by the user.

If trigger mode "Timer Triggering" is used handshake will be not executed. The handshake is operated by an timeout defined in the A2L file.

The time intervals between trigger events are in accordance with the configured timer values. The periode of the time trigger has to be defined in the A2L file. The maximum period duration is 1 second.

The timers works in an asynchronous manner to the ECU.

If variables are measured from ECC protected memories the ECU software must ensure the proper initialization of these locations. A time-out period can be set in the ETK configuration to allow for the ECU to initialize the memories before the measurement begins.

#### <span id="page-24-0"></span>4.13 Reset

<span id="page-24-4"></span>The requirement for ETK reset mechanism is to ensure that power-up and power-down behavior of ECU is clean and smooth. The ETK-S20.1 normally drives /PORST low during ECU power up or upon INCA request. The signal /ESR0 of the microcontroller is used by the ETK-S20.1 to detect when the ECU is in reset.

The ETK-S20.1 senses the switched ECU power supply. This allows it to detect when the ECU is off and forward this information to INCA. In addition, it allows the ETK to enter the power save mode with the calibration system (ES590/ ES591) unplugged.

#### <span id="page-24-1"></span>4.14 Pull CalWakeUp until Startup Handshake

<span id="page-24-5"></span><span id="page-24-3"></span>The ETK has the ability to wake up the ECU by applying voltage to the CalWakeUp pin of the ECU connector. This allows to configure a measurement while the ECU is off.

When waking up the ECU via the CalWakeUp pin it can be selected if the pin is pulled until the microcontroller core voltage (VDDP) is high or the pin should be kept on high state until the start-up handshake between ECU and ETK signals the ETK that the ECU has finished its initialisation.

## <span id="page-24-2"></span>4.15 Firmware Update

The firmware of the ETK can be updated by the user so that future versions of the ETK can also be implemented. The firmware is updated on the connected PC using service software "Hardware Service Pack" (HSP).

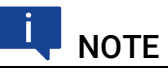

Neither the power supply nor the Ethernet connection must not be interrupted during a firmware update!

## <span id="page-25-5"></span><span id="page-25-0"></span>4.16 ETK-S20.1 Usage at ES89x Modules

#### <span id="page-25-1"></span>4.16.1 Microcontroller Compatibility

Not all ETK-S20.1 versions with all microcontrollers are compatible for usage with ES89x modules. Please check the microcontroller support in chapter ["Soft](#page-35-1)[ware Support" on page](#page-35-1) 36.

#### <span id="page-25-2"></span>4.16.2 Wiring

To connect the ETK-S20.1 with ES89x modules the CBE260 cable and the CBAE360 adapter are needed (see chapter [5.2 on](#page-28-2) page 29).

#### <span id="page-25-3"></span>4.16.3 Getting Started

The LED at the FETK / Gigabit interface of the ES891 lights red, if the connected ETK is not prepared to use at ES89x modules. A HSP update is needed.

#### Check for update

1. Connect the ETK-S20.1 to an ES89x module.

- If the FETK / Gigabit interface LED at the ES891 front panel lights red, the connected ETK is not prepared to use at ES89x modules.
	- A HSP update is needed.
- If the FETK / Gigabit interface LED at the ES891 front panel lights green, the connected ETK is prepared to use at ES89x modules.
	- A HSP update is not needed.

#### Special HSP Update

- 1. Connect the ETK to another ETAS module (only ES59x or ES910 are suitable).
- 2. Update the ETK with HSP.

## **NOTE**

If the power supply or the Ethernet connection will be interrupted during this (first) special firmware update the ETK will be corrupted! Please contact ETAS.

## **NOTE**

If once updated, the ETK-S20.1 can be used as DualMode ETK both at ES89x modules and at ES59x modules.

#### <span id="page-25-4"></span>4.16.4 A2L File

Regardless of the used module (ES59x, ES910, ES89x) the same A2L file at the ETK will be working.

## <span id="page-26-0"></span>5 Installation

This chapter contains information about the following topics:

- Connection to the ECU.
	- [Connecting to the Power Supply . . . . . . . . . . . . . . . . . . . . . . . . . . . . . . . . 29](#page-28-0)
- [Connection to the Debugger. . . . . . . . . . . . . . . . . . . . . . . . . . . . . . . . . . . . 32](#page-31-0)

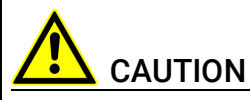

Some components of the interface board may be damaged or destroyed by electrostatic discharges. Please keep the board in its storage package until it is installed.

The board should only be taken from its package, configured, and installed at a work place that is protected against static discharge.

## <span id="page-26-1"></span>5.1 Connection to the ECU

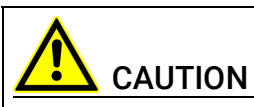

#### Risk of short circuiting the internal signals of the ETK!

When you mount the ETK to the ECU, you must ensure that the screws and washers used will not penetrate the ETK printed circuit board.

For connecting the ETK-S20.1 to the ECU the ETK two adapters are recommended:

- at CON1 adapter ETAL1 and
- at CON2 adapter ETAL2 or ETAL3.

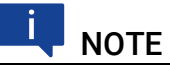

The ETAL1 adapter and the ETAL2/ ETAL3 adapter need to be ordered separately (refer chapter ["Ordering Information" on page](#page-58-4) 59).

The suitable connector SAMTEC bit "TMF-105" should have been populated onto the ECU PCB for adapter ETAL1.

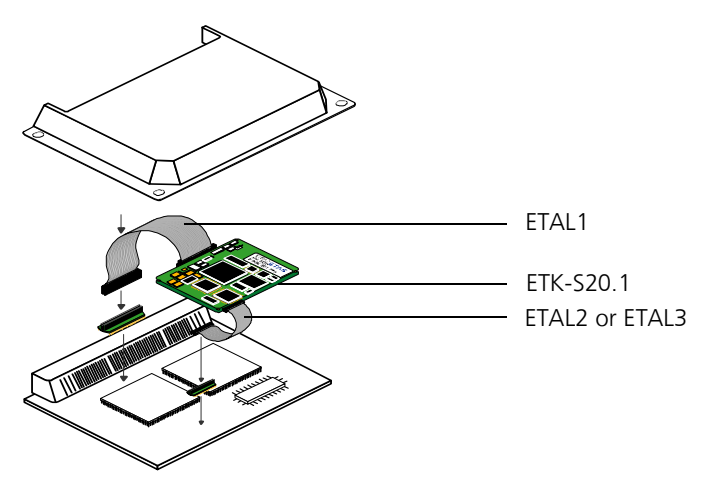

Fig. 5-1 ETK-S20.1 Connection to the ECU

<span id="page-27-1"></span>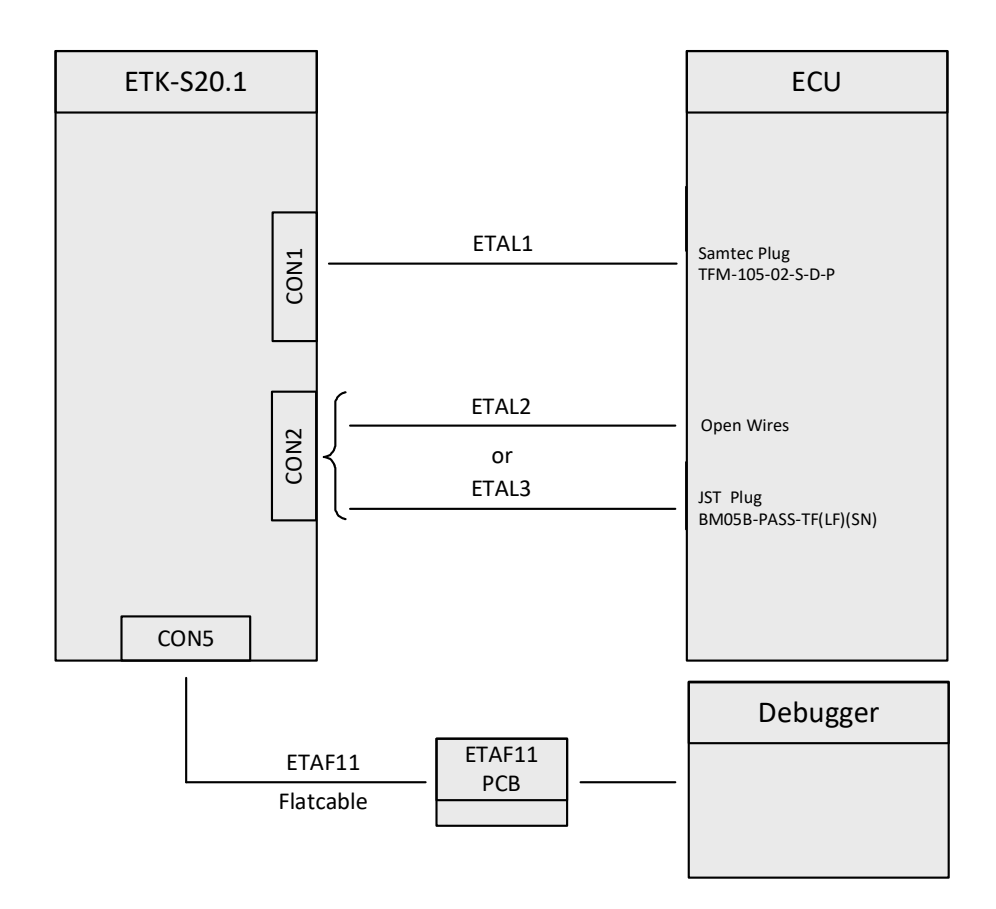

<span id="page-27-0"></span>Fig. 5-2 ETK-S20.1 Connection to the ECU and to the Debugger

## <span id="page-28-0"></span>5.2 Connecting to the Power Supply

## <span id="page-28-4"></span><span id="page-28-2"></span>**NOTE**

The ETK-S20.1 needs a permanent power supply (refer chapter ["Power Sup](#page-19-2)[ply" on page](#page-19-2) 20). There are different versions to ensure it.

## <span id="page-28-1"></span>5.2.1 Permanent Power Supply inside ECU available

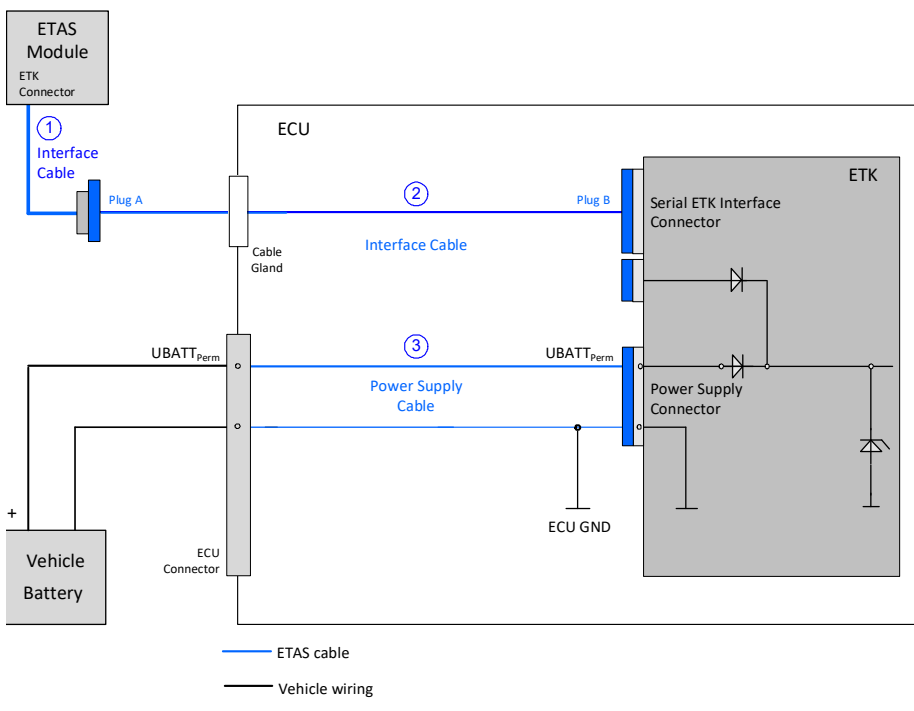

UBATT $_{\text{Perm}}$ : Vehicle battery voltage, permanent ("Klemme 30")

<span id="page-28-3"></span>Fig. 5-3 Permanent Power Supply inside ECU available

| Cable in<br>Fig. 5-3 | <b>Function</b>                                    | Short name                                |
|----------------------|----------------------------------------------------|-------------------------------------------|
|                      | Interface cable (ETK connected to ES59x,<br>ES910) | CBM150                                    |
|                      | Interface cable (ETK connected to ES89x)           | CBAE360 con-<br>nected to cable<br>CBM150 |
| 2                    | Interface cable                                    | KA55                                      |
|                      | Interface cable (screwed in ECU case)              | KA54. CBAM200                             |
|                      | Interface cable (used with ETKS_C3 case)           | CBAM261                                   |
| 3                    | Power supply cable (ETK - ECU adapter)             | ETAL2, ETAL3,<br>ETV3                     |

## <span id="page-29-1"></span><span id="page-29-0"></span>5.2.2 Permanent Power Supply inside ECU not available

### 5.2.2.1 Wiring with Interface Cable and Power Supply Cable

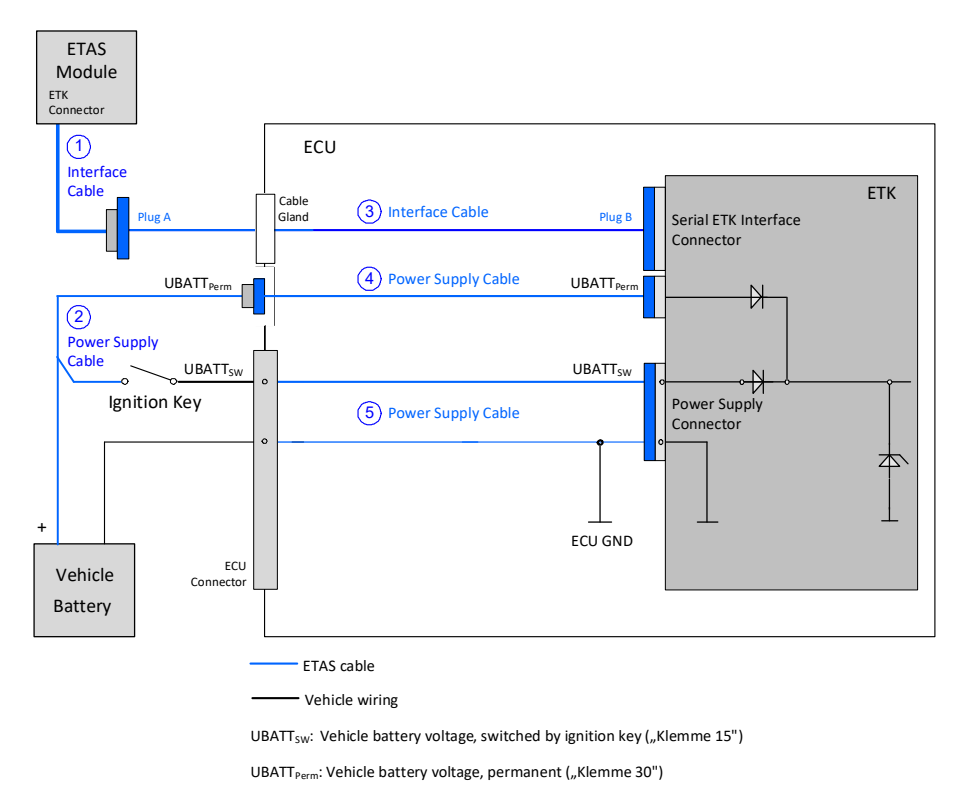

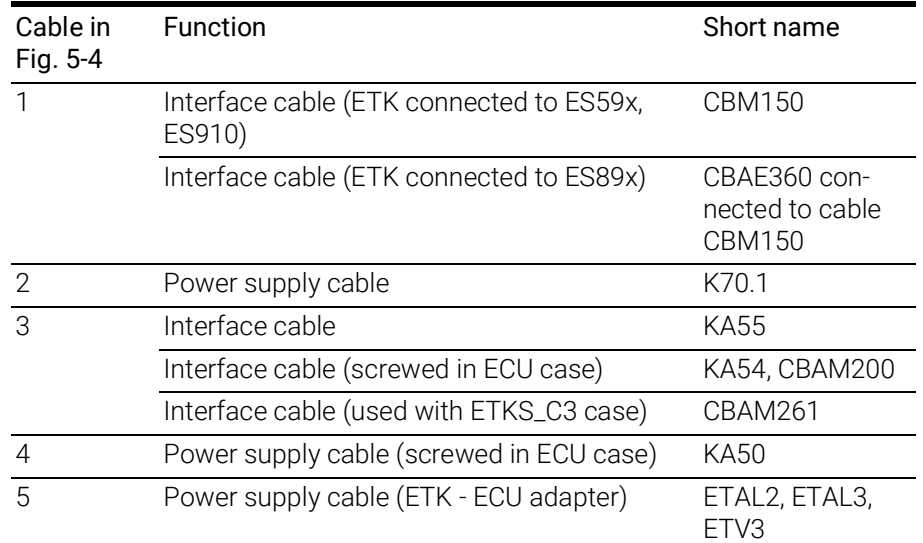

#### <span id="page-29-2"></span>Fig. 5-4 Permanent Power Supply inside ECU not available

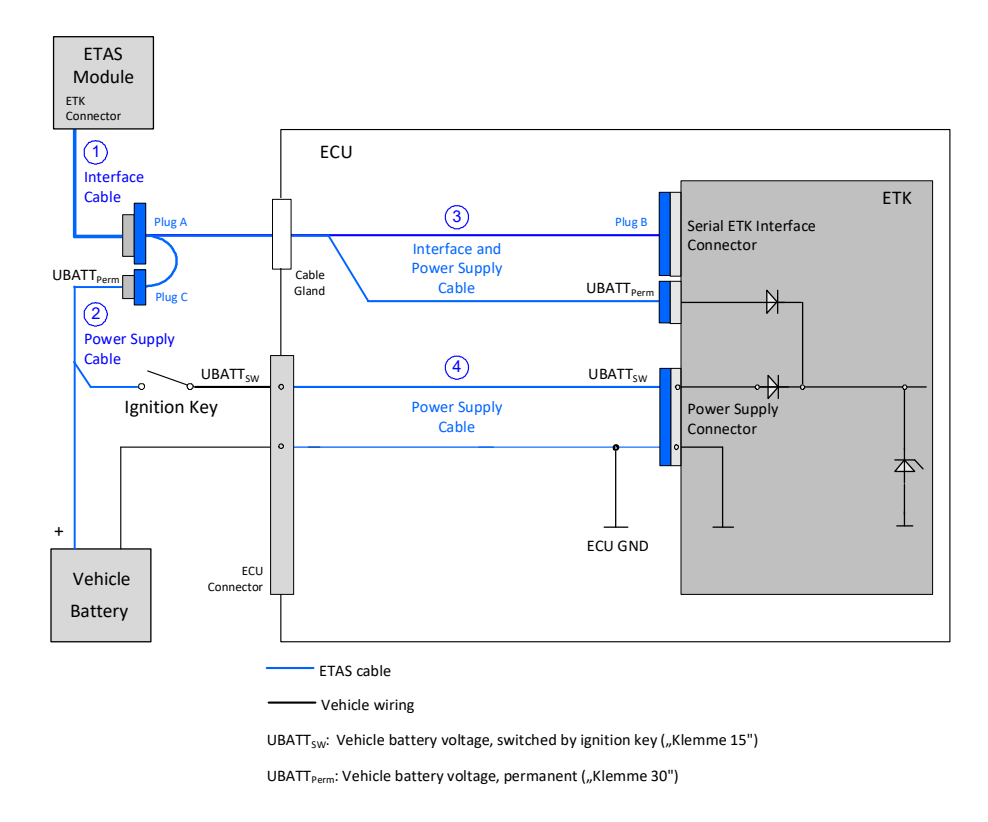

## 5.2.2.2 Wiring with combined Interface and Power Supply Cable

<span id="page-30-0"></span>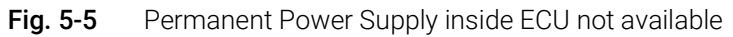

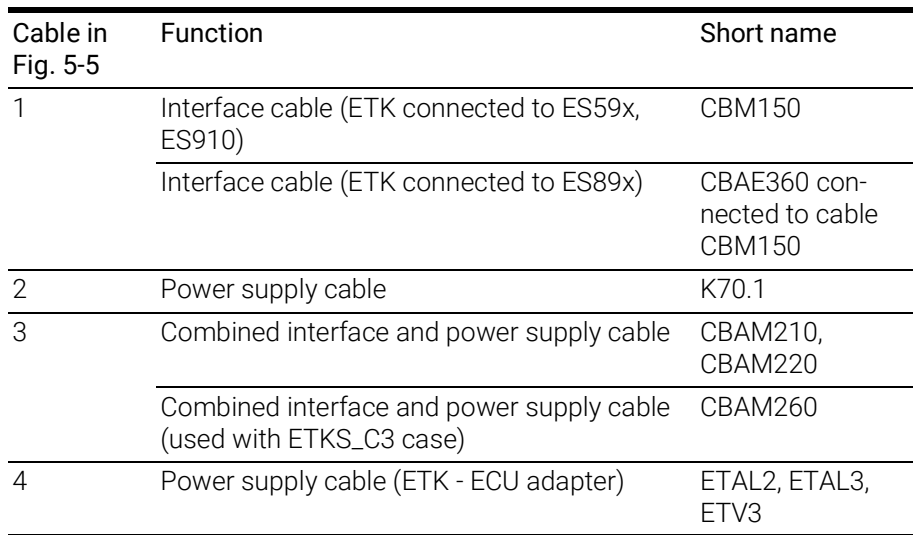

## <span id="page-31-0"></span>5.3 Connection to the Debugger

For connecting the ETK-S20.1 to the debugger the ETK adapter ETAF11 (including ETAF11 PCB and ETAF11 flatcable) is required. Its needs to be ordered seperately (refer chapter ["Ordering Information" on page](#page-58-4) 59). A debugger specific cable has to be used to connect the debugger with the ETAF11 PCB.

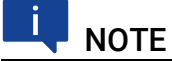

If automatic debugger detection and watchdog disable features are required an ETAF11 must be used.

For connecting the ETK-S20.1 to the debugger refer to Fig. 5-2 on [page](#page-27-0) 28.

## <span id="page-32-0"></span>6 ETK Configuration

<span id="page-32-2"></span>This chapter contains information about the following topics:

• Overview [. . . . . . . . . . . . . . . . . . . . . . . . . . . . . . . . . . . . . . . . . . . . . . . . . . . . . 33](#page-32-1) • [Configuration Parameter. . . . . . . . . . . . . . . . . . . . . . . . . . . . . . . . . . . . . . . 34](#page-33-0)

#### <span id="page-32-1"></span>6.1 Overview

As already mentioned in previous chapters, some project-specific adjustments are necessary. Configuration data is stored permanently in a serial Flash.

Generating a valid configuration data set is supported by the "(X)ETK Configuration Tool" (XCT Tool). The "(X)ETK Configuration Tool" contains information on all available XETKs. The user is supported through a graphical interface.

The configuration is done in two steps:

A Generation of the special address offset for the emulation and measurement data memory.

The location of data areas, measured data output areas, trigger segment addresses etc. are familiar to the ECU software developer, or can be generated automatically. If an ECU description database (ASAP, ...) with the corresponding input exists, these inputs can be downloaded from this database. If necessary, a plausibility check is performed.

B Connection of the ETK to the ECU.

The ECU hardware developer defines the connection of the ETK to the ECU. The corresponding signals usually have to be adjusted for each microcontroller. All inputs are checked for plausibility, to make sure that a valid configuration is generated.

The "(X)ETK Configuration Tool" can create the following output:

- A Direct ETK configuration
- B Storage of the configuration in a data file
- C The corresponding ASAP2 input

The most important outputs are the entries for the ASAP2 file. All A2L definitions necessary for configuring an ETK will be created. These are:

- Overlay Region definitions
- Memory Segment definitions
- ETK configuration features
- Raster definitions

If this parameters is entered correctly in the corresponding ECU description file, it guarantees that every time the calibration system is started, the ETK is checked for the appropriate configuration. If necessary, the ETK will be configured appropriately to the corresponding project.

## <span id="page-33-0"></span>6.2 Configuration Parameter

<span id="page-33-1"></span>The "(X)ETK Configuration Tool" provides support concerning hardware configuration parameters and their possible values.

They are described for the different ETK types in the help document of the "(X)ETK Configuration Tool".

#### Starting the "(X)ETK Configuration Tool" help

- 1. Start the "(X)ETK Configuration Tool".
	- The main window of the XCT tool opens.
- 2. Select in the menu bar ?  $\rightarrow$  Contents.

The "(X)ETK Configuration Tool" help window opens.

- 3. Choose Reference to User Interface  $\rightarrow$  (X)ETK Hardware Configuration Parameters.
- 4. Choose the topic ETK-S20.1.

The topic **ETK-S20.1** contains information about the ETK-S20.1 hardware configuration parameters and their possible values.

## <span id="page-34-0"></span>7 Technical Data

<span id="page-34-4"></span>This chapter contains information about the following topics:

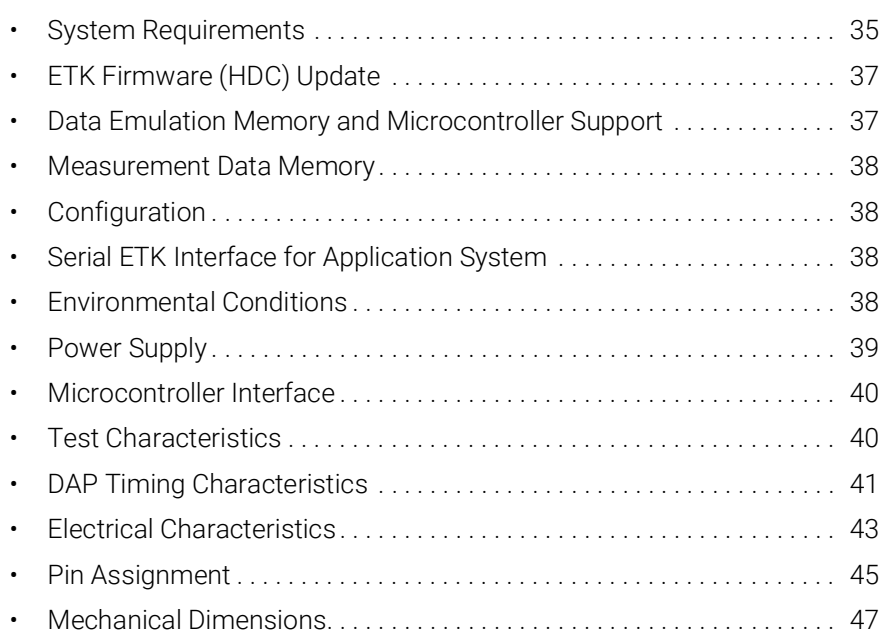

## <span id="page-34-5"></span><span id="page-34-1"></span>7.1 System Requirements

## <span id="page-34-2"></span>7.1.1 ETAS Hardware

#### ETAS VME Hardware

ES1000.2/ES1000.3 with ES1120.2/1120.3 and ES1232 (ES1120.1 is not supported)

#### ETAS Compact Modules

ES590, ES591, ES592, ES593-D, ES595, ES89x, ES910 (ES690 is not supported)

#### ES89x ECU Interface Modules

ES89x ECU Interface modules: ETK-S20.1 in DualMode (refer to chapter [4.16](#page-25-5)  on [page](#page-25-5) 26 and chapter [7.1.3 on](#page-35-0) page 36).

## <span id="page-34-3"></span>7.1.2 PC with one Ethernet Interface

A PC with one open Ethernet interface (1 Gbit/s) with RJ45 connection is required. Ethernet interfaces that are implemented with an additional network card in the PC must feature a 32-bit data bus.

#### 7.1.2.1 Requirement to ensure successful Initialization of the Module

## <span id="page-35-2"></span>**NOTE**

It is imperative you disable the function which automatically switches to power-saving mode on your PC network adapter when there is no data traffic on the Ethernet interface!

#### To deactivate the Power saving Mode

Choose in Windows System Control Center / Device Manager / Network Adapter the used network adapter by double-click. Deactivate the "Allow the computer to turn off this device to save power" option in the "Power Management" register. Confirm your configuration.

The manufacturers of network adapter have different names for this function.

Example:

- "Link down Power saving"
- <span id="page-35-1"></span>• "Allow the computer to turn off this device to save power"

#### <span id="page-35-0"></span>7.1.3 Software Support

You need following software versions to support the ETK-S20.1 at ETAS hardware with the exception of ES89x modules:

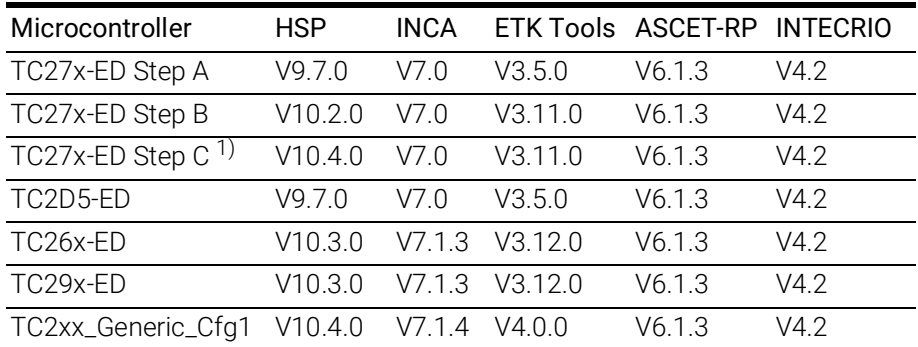

 $1$ ): and higher versions (microcontroller steps) if they support the C-step specifications

You need following software versions to support the ETK-S20.1 at ES89x modules:

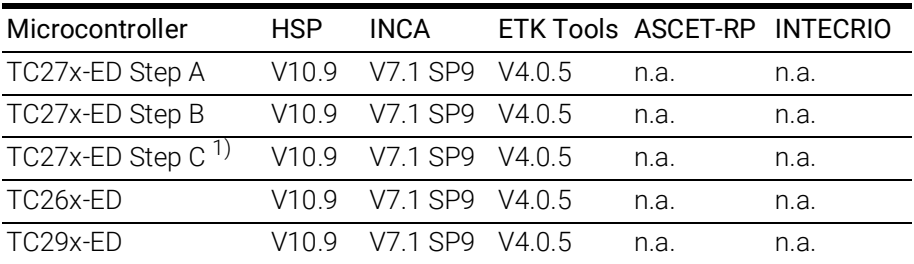

<sup>1)</sup>: and higher versions (microcontroller steps) if they support the C-step specifications

As of INCA 7.1.4, a generic A2L configuration for several microcontroller families and ETKs is available.

This generic configuration *<[microcontroller family]\_Generic\_Cfg[index]>* enables measurement, calibration and bypass tasks immediately after the release of a microcontroller.

Most likely, an update of the ETAS tool chain is not mandatory after the initial release of an ETK. Please contact the INCA Hotline for this configuration file and additional hints.

Operating the ETK-S20.1 with older software versions is not possible.

## <span id="page-36-0"></span>7.2 ETK Firmware (HDC) Update

The ETK firmware update (update of the ETK hardware definition code [HDC]) supports by the service software HSP instead of ETK Configuration Tool. Removal of ETK or ECU is not necessary. The service software HSP is running on the connected PC.

## **NOTE**

Please note hints for using the ETK-S20.1 at ES89x modules (refer to chapter [4.16 on](#page-25-5) page 26).

## <span id="page-36-1"></span>7.3 Data Emulation Memory and Microcontroller Support

<span id="page-36-2"></span>The ETK-S20.1 uses the internal overlay RAM of all in the table listed microcontrollers to emulate data in internal flash.

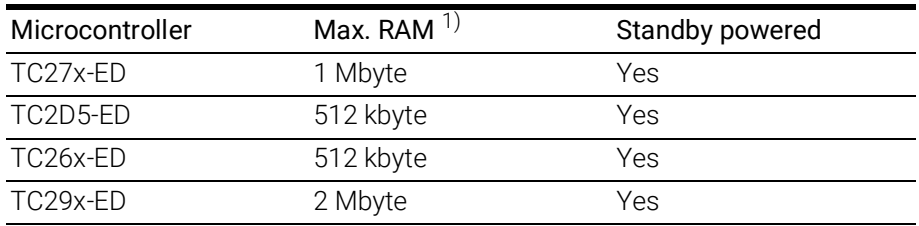

 $1$ ): Max. RAM as working page (kByte)

## <span id="page-37-0"></span>7.4 Measurement Data Memory

<span id="page-37-6"></span>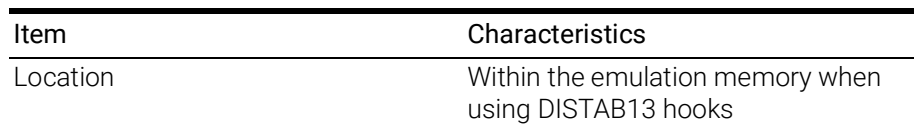

## <span id="page-37-1"></span>7.5 Configuration

<span id="page-37-4"></span>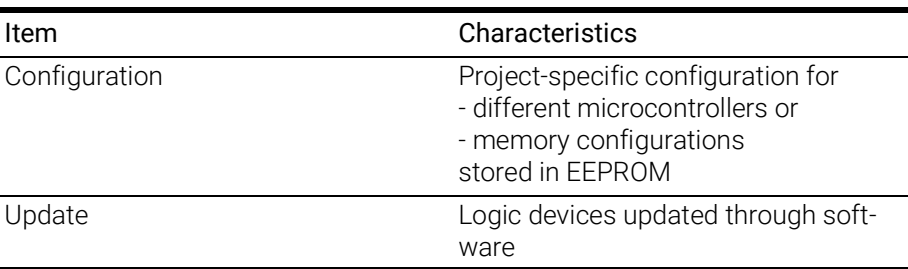

## <span id="page-37-2"></span>7.6 Serial ETK Interface for Application System

<span id="page-37-7"></span>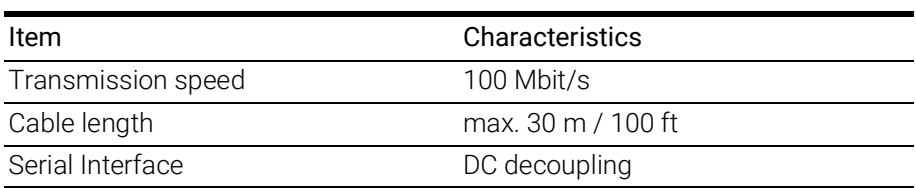

## <span id="page-37-3"></span>7.7 Environmental Conditions

<span id="page-37-5"></span>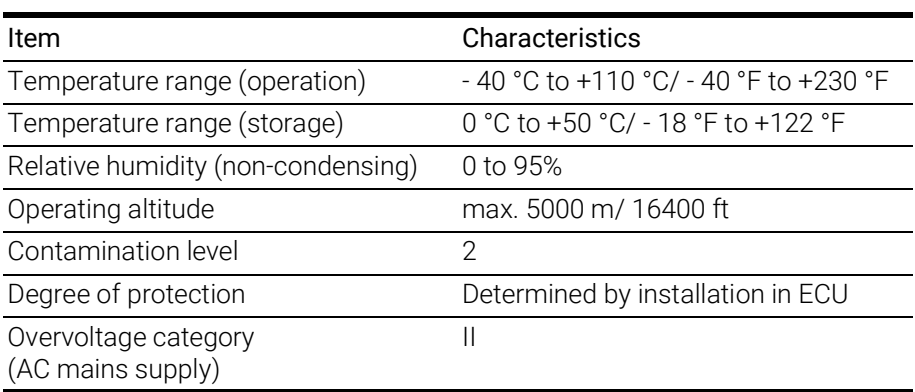

## <span id="page-38-0"></span>7.8 Power Supply

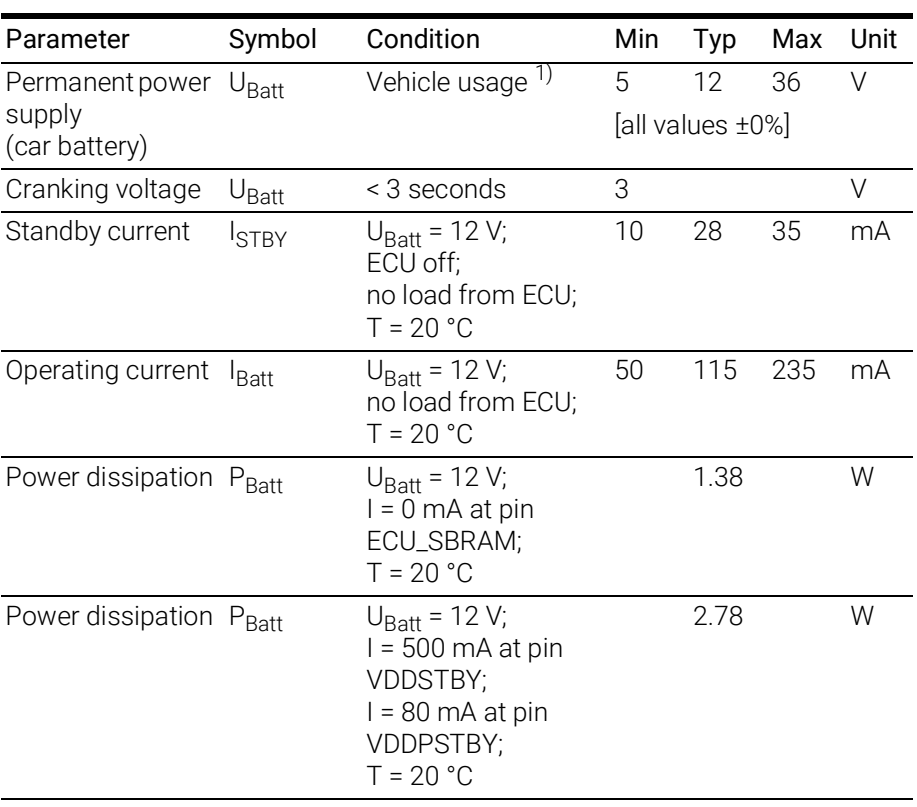

1): The ETK-S20.1 implements reverse voltage protection in the same range and may be used only with central load dump protection.

24 V vehicles require U<sub>Batt</sub> disturbing pulse reduction to 12 V vehicle system. 12 V vehicles don't require special disturbing pulse reductions.

## NOTE

The ETK-S20.1 will accept permanent power supply voltage dips (for additional details of 3 V low voltage operation, see ISO standard 16750).

## <span id="page-39-0"></span>7.9 Microcontroller Interface

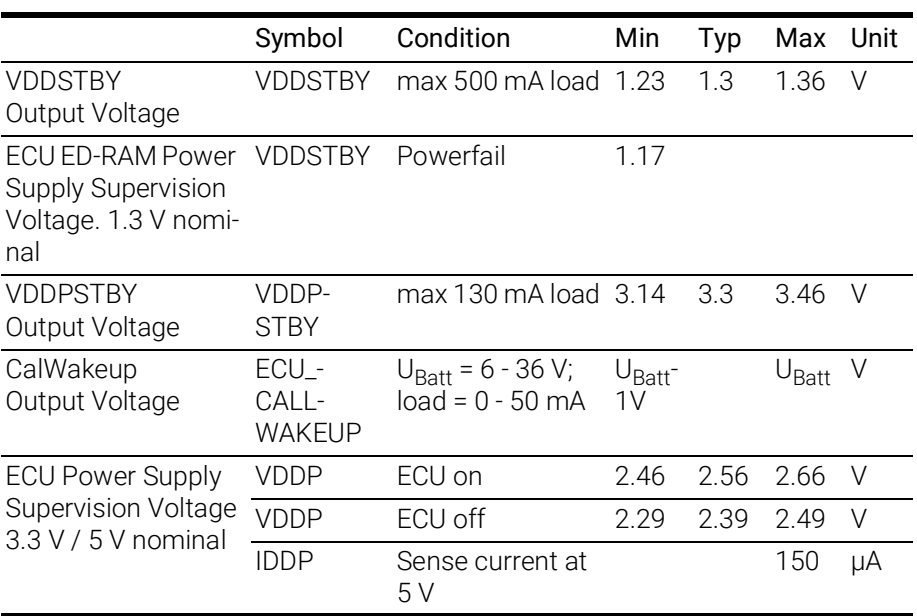

## <span id="page-39-1"></span>7.10 Test Characteristics

<span id="page-39-2"></span>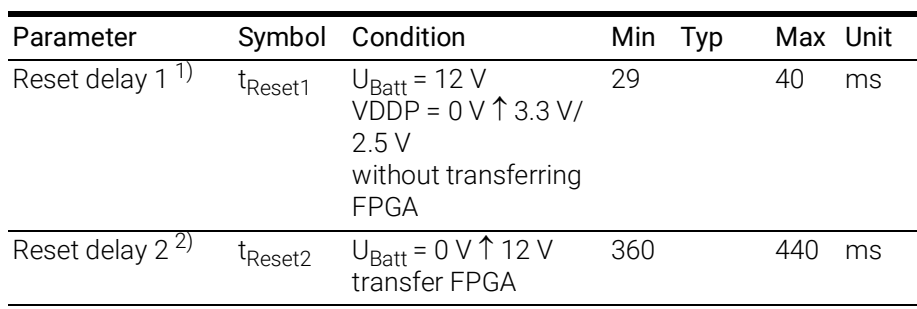

<sup>1)</sup> Delay of ECU reset through ETK without transferring the FPGA (U<sub>Batt</sub> present, VDDP will be switched on)

<sup>2)</sup> max. delay of ECU reset through ETK (U<sub>Batt</sub> and VDDP will be switched on)

## <span id="page-40-0"></span>7.11 DAP Timing Characteristics

The following diagrams show the timings the ETK-S20.1 can process.

## **NOTE**

DAP timing parameters in this chapter refer to the DAP interface (CON1/ CON6) of the ETK-S20.1. The DAP wiring to the ECU (ETAF1/ ETAL1) must be taken account additionally.

All timings are measured at a reference level of 1.5 V. Output signals are measured with 20 pF to ground and 50  $\Omega$  to 1.5 V.

## <span id="page-40-1"></span>7.11.1 DAP Timing Diagram

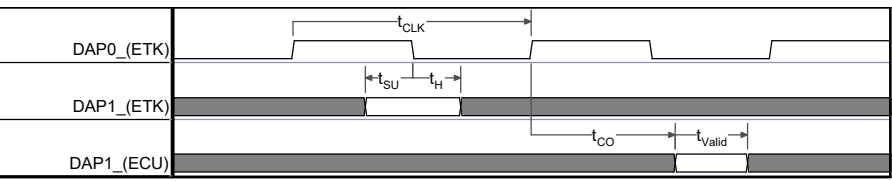

## <span id="page-40-2"></span>7.11.2 DAP Timing Diagram DAP Timing Parameter

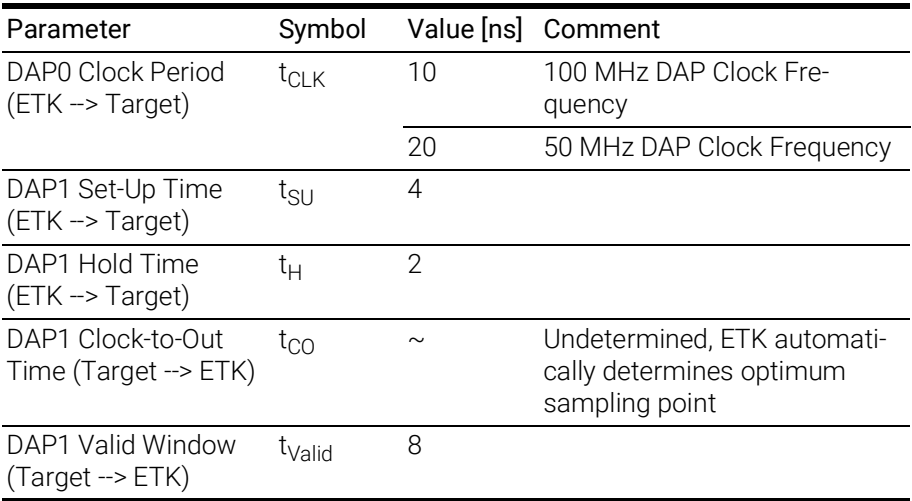

## <span id="page-41-0"></span>7.11.3 Debugger Arbitration Timing Diagram

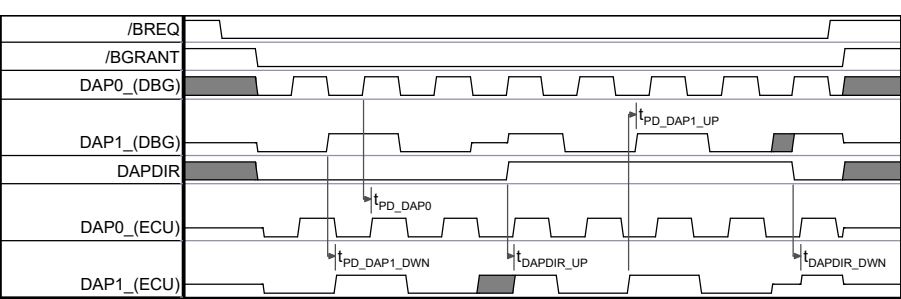

Fig. 7-1 Debugger Arbitration Timing Diagram

## <span id="page-41-2"></span><span id="page-41-1"></span>7.11.4 Debugger Arbitration Parameter

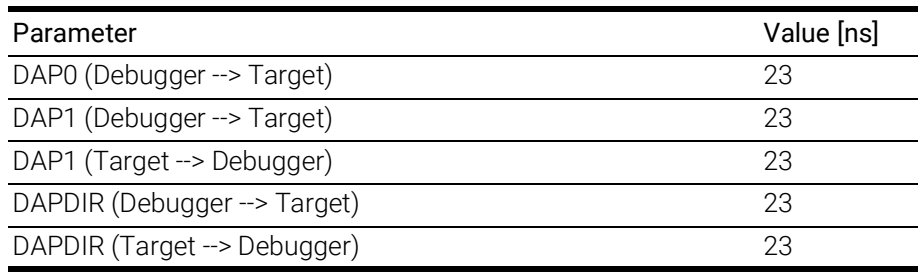

## 7.12 Electrical Characteristics

## 7.12.1 Debugger Interface Connector CON5

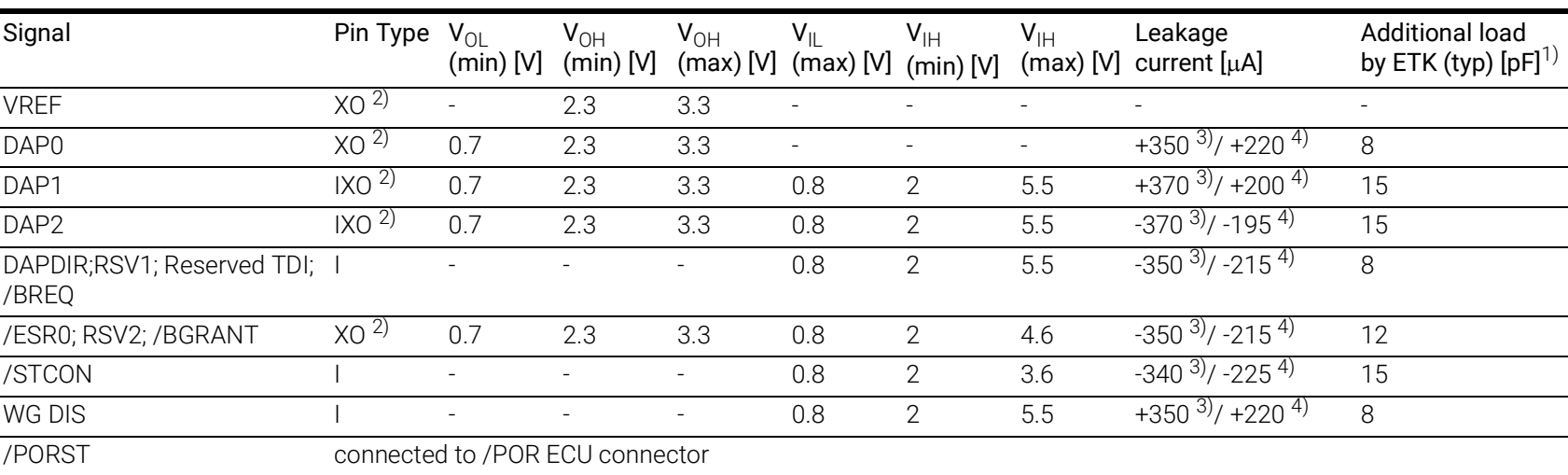

<span id="page-42-2"></span><span id="page-42-0"></span>Pin Type: I: Input, X: Tristate, O: Output, OD: Open Drain

<span id="page-42-1"></span><sup>1)</sup> Adapter cable and Samtec connector not considered; PCB 1 pF/cm  $\frac{2}{3}$  max 12 mA

 $^{3)}$  max

<sup>4)</sup> min

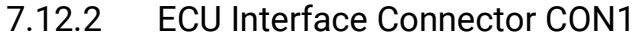

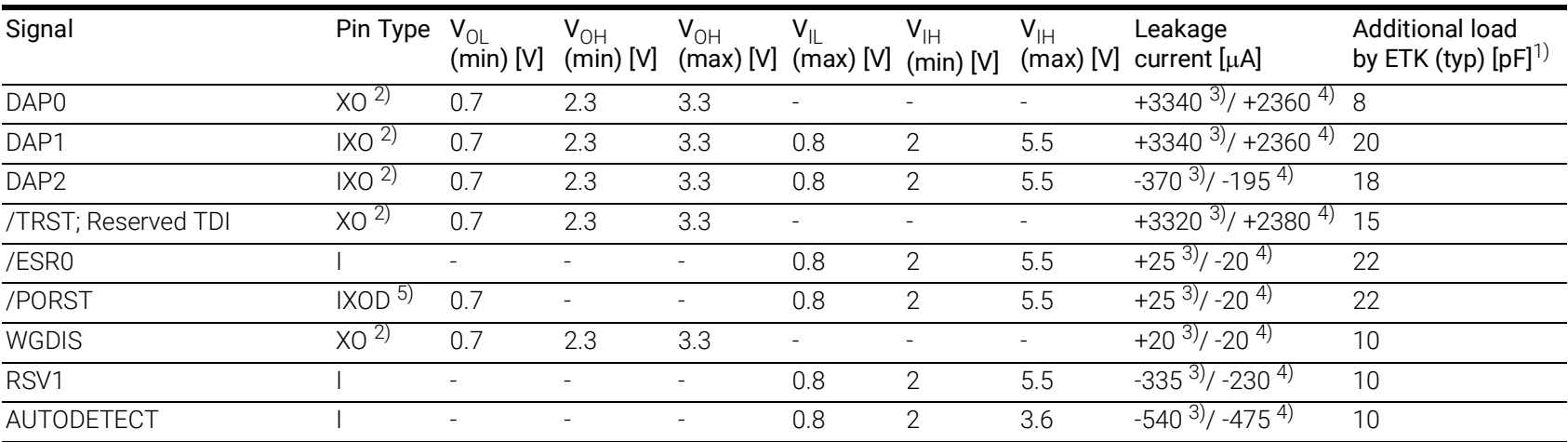

Pin Type:

I: Input, X: Tristate, O: Output, OD: Open Drain

<span id="page-43-0"></span><sup>1)</sup> Adapter cable and Samtec connector not considered; PCB 1 pF/cm  $\frac{2}{3}$  max 12 mA

 $^{3)}$  max

 $^{4)}$  min

<sup>5)</sup> max 0.2 A

## <span id="page-44-2"></span><span id="page-44-0"></span>7.13 Pin Assignment

## <span id="page-44-1"></span>7.13.1 ECU Interface Connector CON1

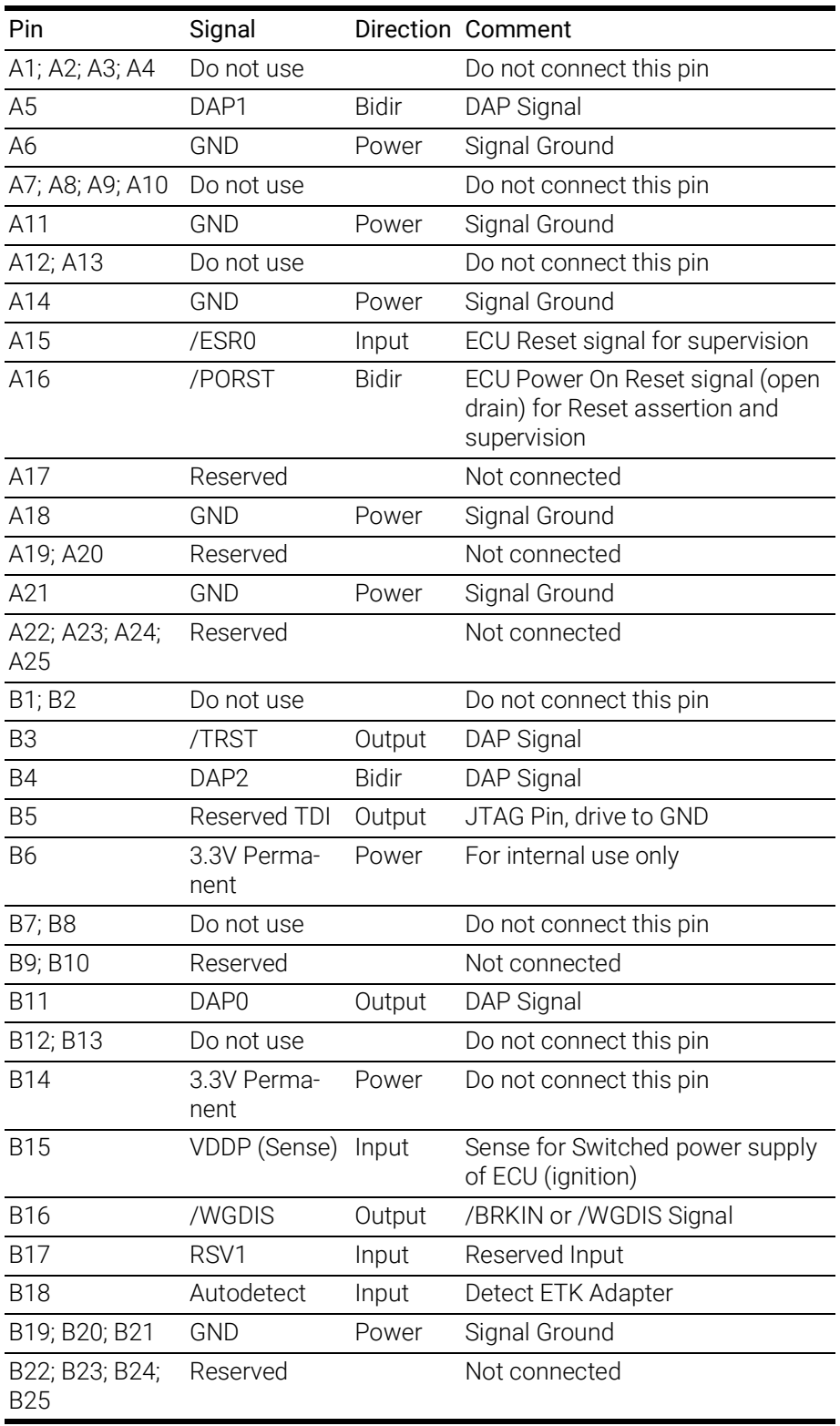

## <span id="page-45-0"></span>7.13.2 ECU Power Connector CON2

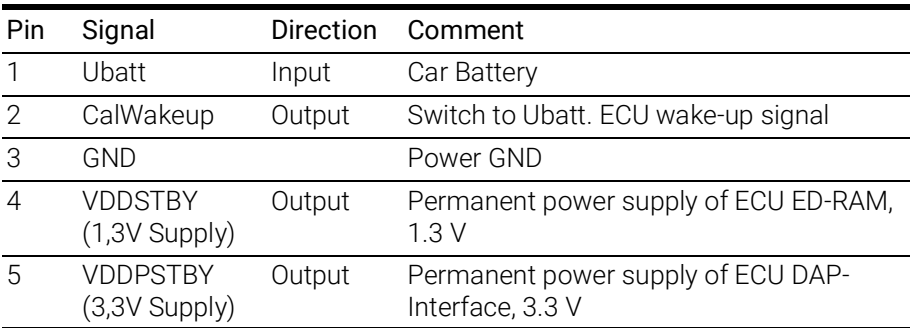

#### <span id="page-45-1"></span>7.13.3 Power Connector CON3

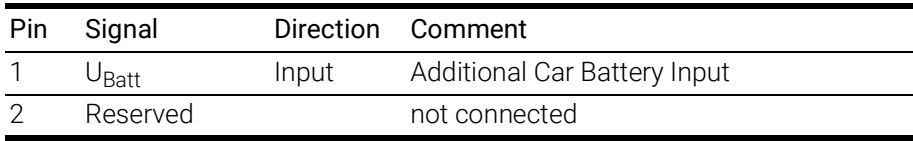

## <span id="page-45-2"></span>7.13.4 Debugger Interface Connector CON5

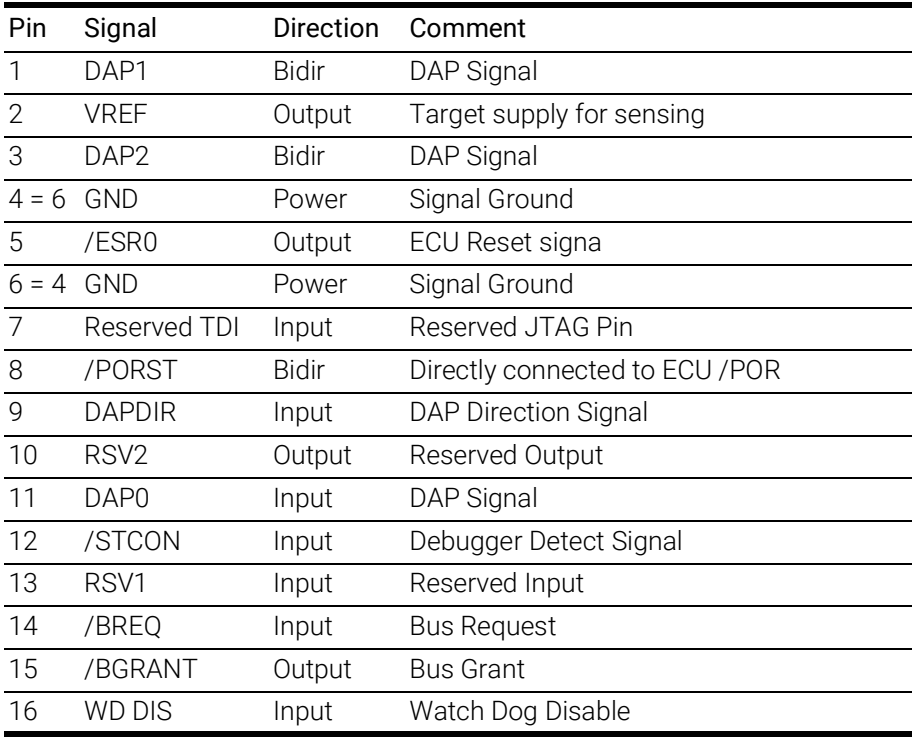

## <span id="page-46-0"></span>7.14 Mechanical Dimensions

<span id="page-46-3"></span>The reference measure for all drawings is millimeter.

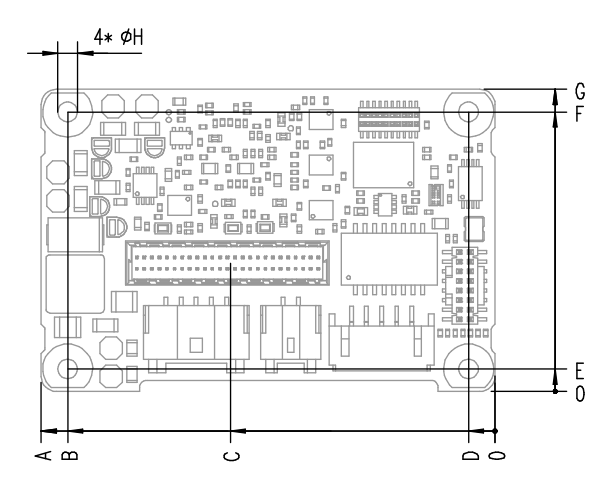

<span id="page-46-1"></span>Fig. 7-2 ETK-S20.1 Dimensions - Top View

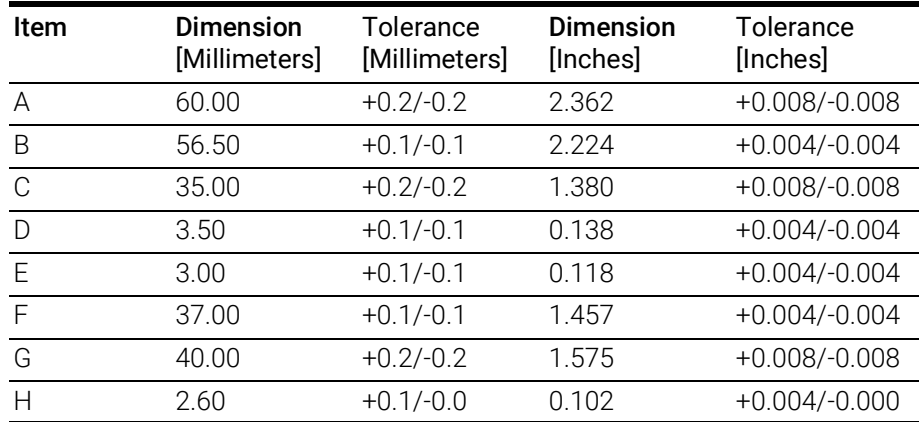

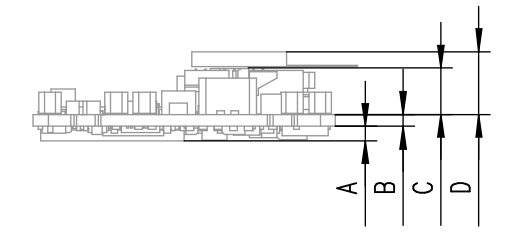

<span id="page-46-2"></span>Fig. 7-3 Mechanical Dimensions ETK-S20.1: Microcontroller with Socket Adapter mounted

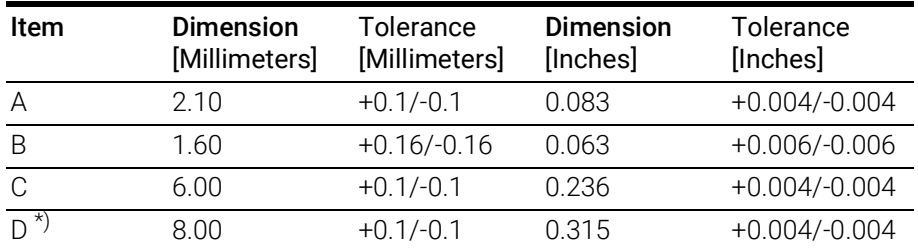

\*) including ETAL1 adapter

## <span id="page-47-3"></span><span id="page-47-0"></span>8 Cables and Accessories

#### <span id="page-47-6"></span><span id="page-47-1"></span>8.1 Interface Cables

#### <span id="page-47-2"></span>8.1.1 Cable KA54

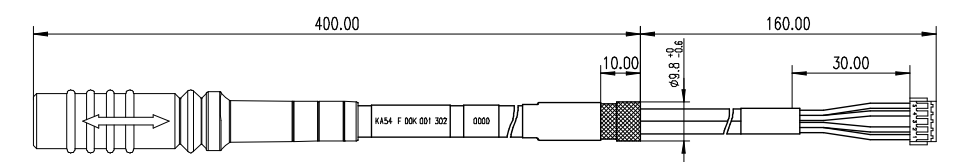

#### <span id="page-47-4"></span>Fig. 8-1 Interface Cable KA54

## **NOTE**

Cable glands are not included in the delivery. Refer to the cable descriptions for manufacturers and order numbers.

#### 8.1.1.1 Cable KA54 with PG Cable Gland, Proposal 1

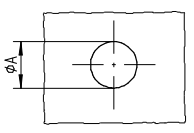

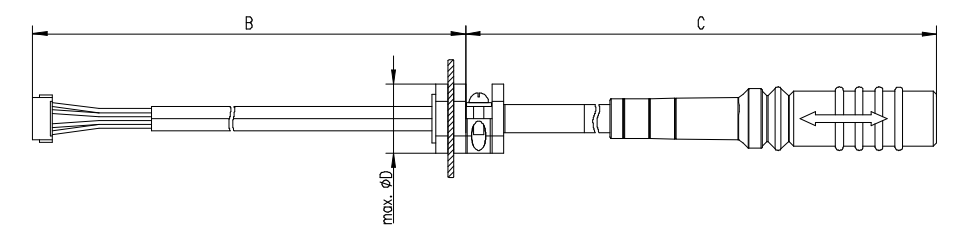

<span id="page-47-5"></span>Fig. 8-2 Interface Cable KA54, Proposal 1

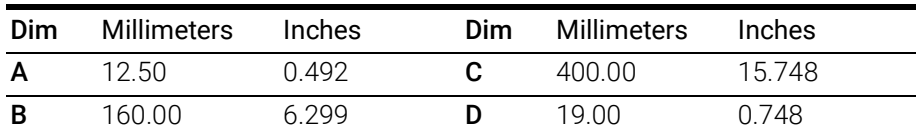

**NOTE** Shield connected to ECU housing.

*SKINDICHT compact screwing; Manufacturer: Lapp; Description: SH7; Order-No.: 5200 0830*

*Nut for compact screwing; Manufacturer: Lapp; Description: SM7; Order-No.: 5200 3490*

#### 8.1.1.2 Cable KA54 with PG Cable Gland, Proposal 2

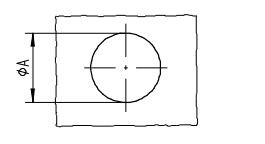

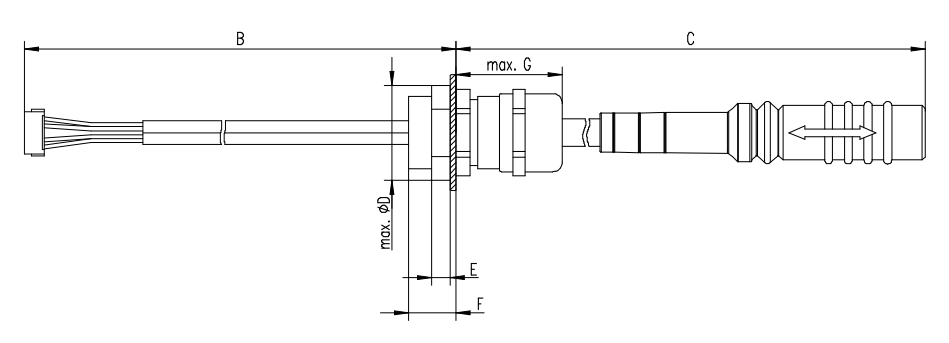

<span id="page-48-0"></span>Fig. 8-3 Interface Cable KA54, Proposal 2

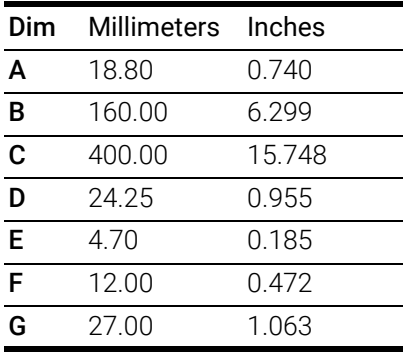

п **NOTE** 

*Shield* connected *to ECU housing.* 

*SKINTOP compact screwing; Manufacturer: Lapp; Description: MS-SC 11 ; Order-No.: 5311 2320*

*Nut for compact screwing; Manufacturer: Lapp; Description: SM-PE 11 ; Order-No.: 5210 3220*

#### <span id="page-49-0"></span>8.1.2 Cable KA55

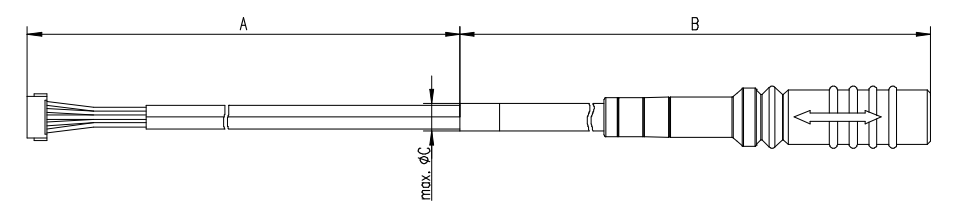

<span id="page-49-2"></span>Fig. 8-4 Interface Cable KA55

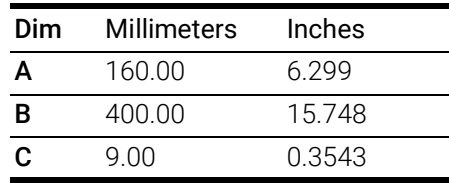

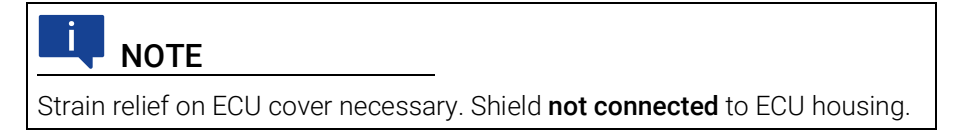

#### <span id="page-49-1"></span>8.1.3 Cable CBAM200

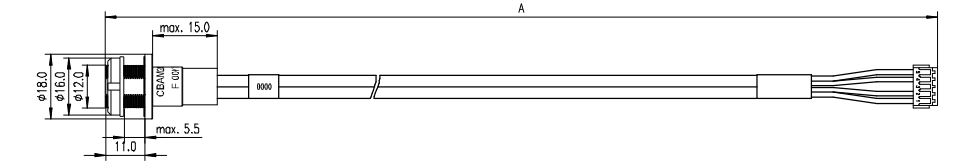

<span id="page-49-3"></span>Fig. 8-5 Interface Cable CBAM200-0m38

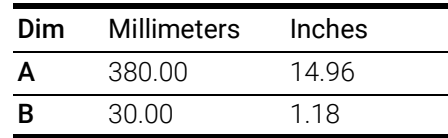

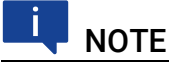

Shield connected to ECU housing, allows for ECU housing flush mounting.

#### <span id="page-50-0"></span>8.1.4 Cable CBAM261

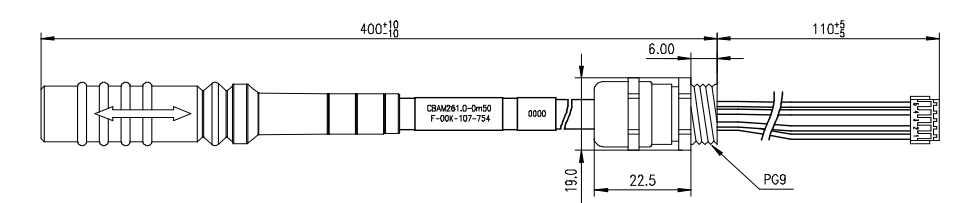

#### <span id="page-50-3"></span>Fig. 8-6 Interface Cable CBAM261

ETK ECU Adapter Cable for 100 MBit/s ETKs. Cable is pre-assembled in a PG9 screwing for the ETKS\_C3 water proofed case, with a connected shield.

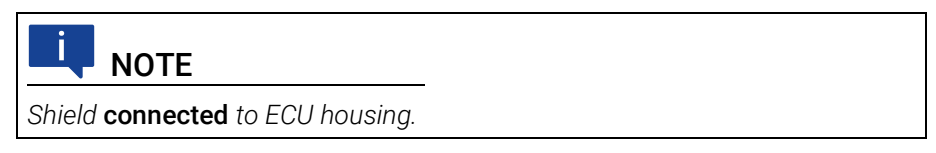

#### <span id="page-50-1"></span>8.1.5 Cable CBAM281

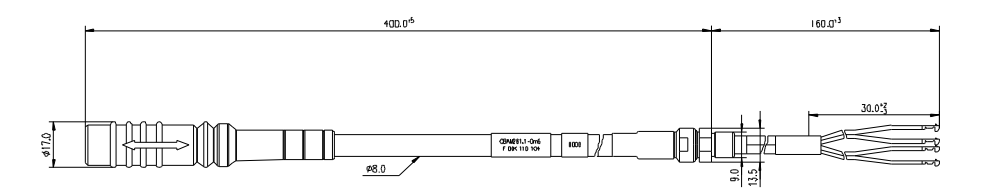

#### <span id="page-50-4"></span>Fig. 8-7 Interface Cable CBAM261

ETK ECU Adapter Cable. Cable is pre-assembled in a LEMO GSC.1S screwing (M9x0,6), with a connected shield on screwing.

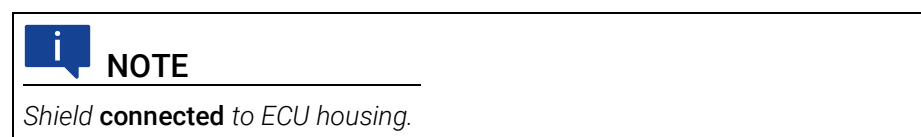

#### <span id="page-50-2"></span>8.1.6 Cable CBAE360.1

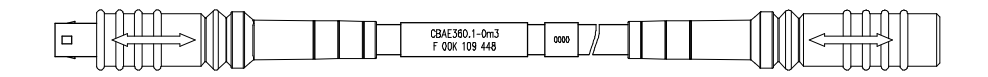

#### <span id="page-50-5"></span>Fig. 8-8 Interface Cable CBAE360

GBit Ethernet Connection Adapter Cable for conncection of Dual Mode ETKs (CBM150) to ES891. 0m3

## <span id="page-51-0"></span>8.2 Power Supply Cables

#### <span id="page-51-1"></span>8.2.1 Cable K70.1

<span id="page-51-7"></span>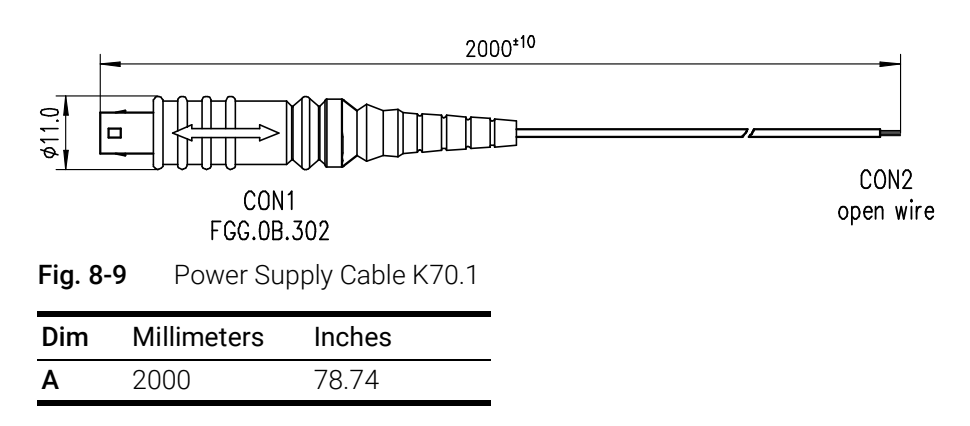

#### <span id="page-51-4"></span><span id="page-51-2"></span>8.2.2 Cable KA50

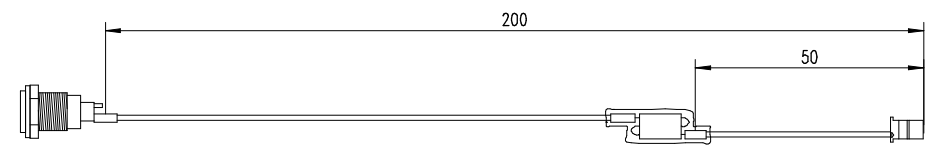

<span id="page-51-5"></span>Fig. 8-10 Power Supply Cable KA50

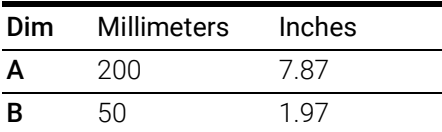

### <span id="page-51-3"></span>8.2.3 Cable ETV3

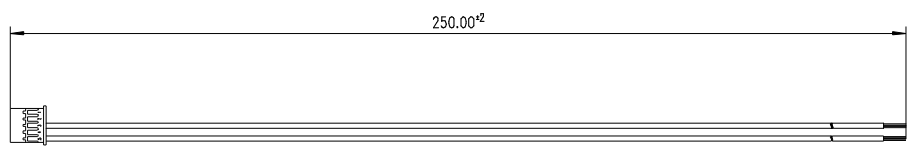

<span id="page-51-6"></span>Fig. 8-11 Power Supply Cable ETV3

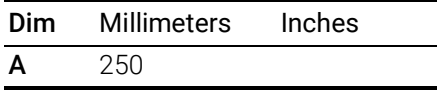

## <span id="page-52-5"></span><span id="page-52-0"></span>8.3 Combined Interface and Power Supply Cables

#### <span id="page-52-1"></span>8.3.1 Cable CBAM210

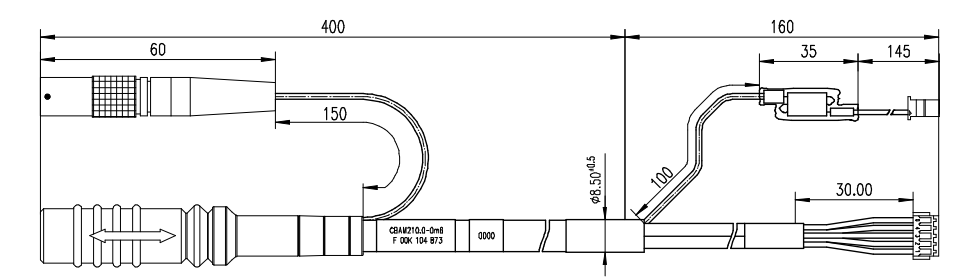

<span id="page-52-3"></span>Fig. 8-12 Combined Interface and Power Supply Cable CBAM210

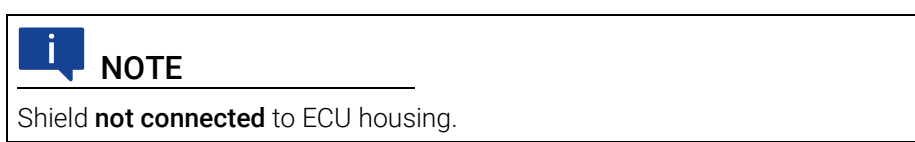

#### <span id="page-52-2"></span>8.3.2 Cable CBAM220

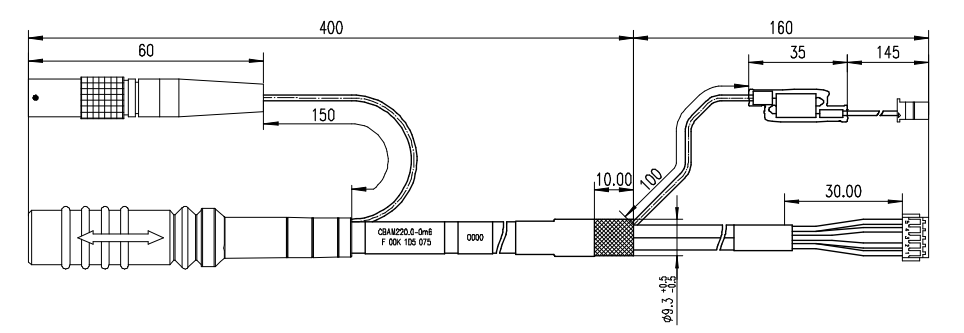

<span id="page-52-4"></span>Fig. 8-13 Combined Interface and Power Supply Cable CBAM220

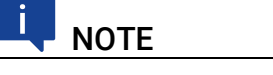

*Shield* connected *to ECU housing.* 

#### <span id="page-53-0"></span>8.3.3 Cable CBAM260

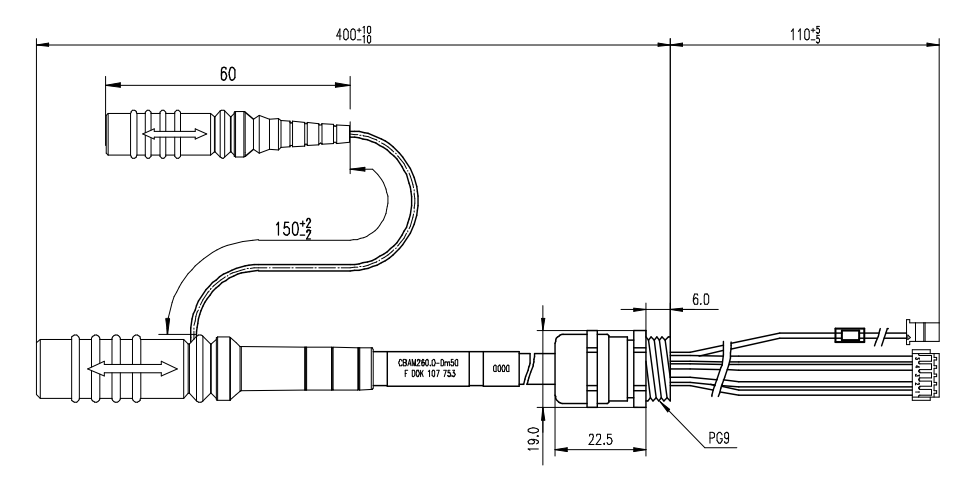

<span id="page-53-1"></span>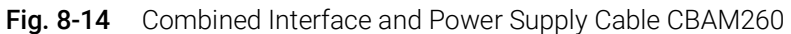

Combined ETK interface and power supply cable (100 Mbit/s) for the ETKS\_C3 water proofed case with shield pre-mounted in PG9 screwing.

**NOTE** *Shield* connected *to ECU housing.* 

#### <span id="page-54-7"></span><span id="page-54-0"></span>8.4 Adapters

#### <span id="page-54-1"></span>8.4.1 ETK - ECU Adapter ETAL1

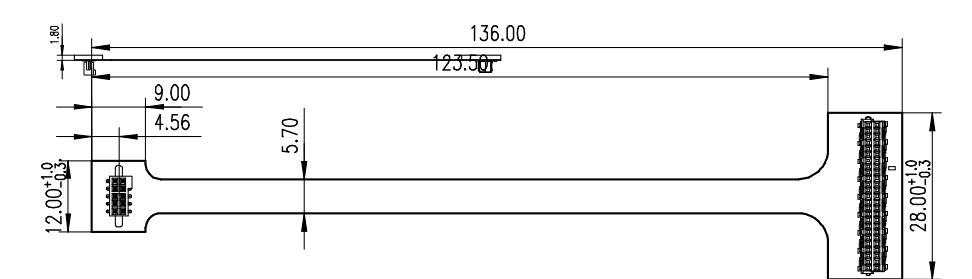

<span id="page-54-4"></span>Fig. 8-15 ETK - ECU Adapter ETAL1

In order to be able to use the ETK adapter ETAL1 in the ECU, a 10 pin SAMTEC connector (e.g. TFM-105-02-S-D-P) must be available on the ECU.

#### <span id="page-54-2"></span>8.4.2 ETK - ECU Adapter ETAL2

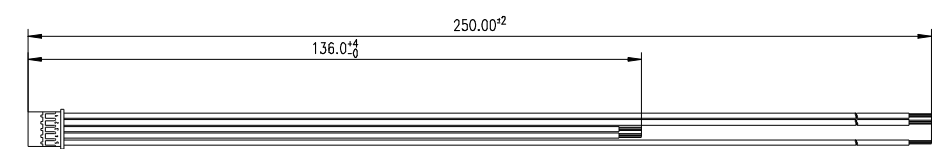

#### <span id="page-54-5"></span>Fig. 8-16 ETK - ECU Adapter ETAL2

The ETAL2 is an open wire adapter to connect the ETK power signals to several points at the ECU PCB. GND and VDDSTBY are shorter to minimize the voltage drop.

#### <span id="page-54-3"></span>8.4.3 ETK - ECU Adapter ETAL3

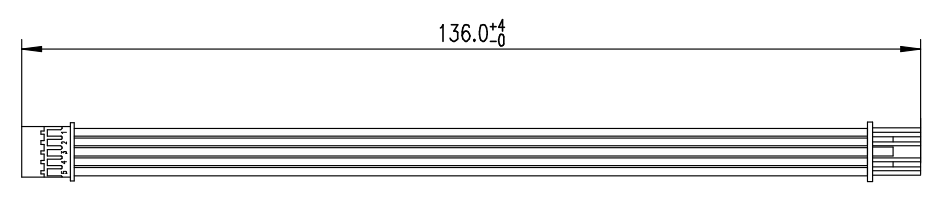

<span id="page-54-6"></span>Fig. 8-17 ETK - ECU Adapter ETAL3

The ETAL3 is an 5 pin JST 1:1 cable to adapt ETK-S20.1 power signals to an ECU. To fit with the ETAI3 adapter cable in the ECU an 5 pin JST connector (order number BM05B-PASS-TB(LF)(SN) or a similar type must be installed.

## <span id="page-55-0"></span>8.4.4 ETK - ECU Adapter ETAL5

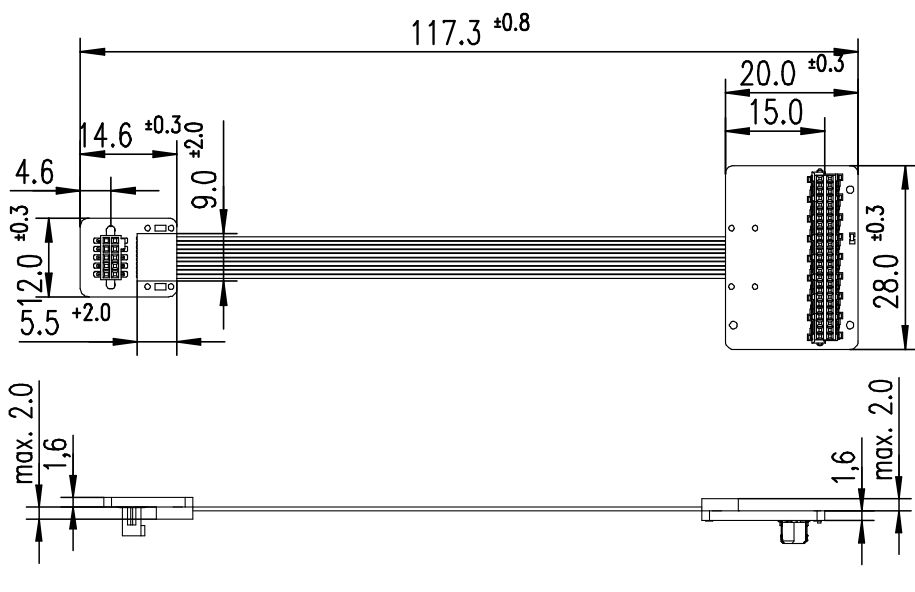

Fig. 8-18 ETK - ECU Adapter ETAL5

## <span id="page-55-2"></span><span id="page-55-1"></span>8.4.5 ETK - ECU Adapter ETAL7

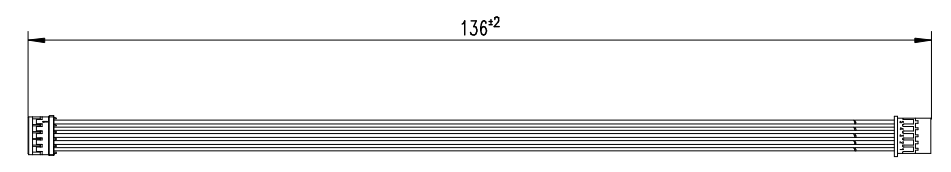

<span id="page-55-3"></span>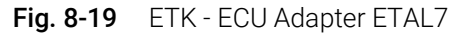

The ETAL7 is an adapter (MOLEX - JST PAP (5fc - 5fc)) to connect the ETK to the ECU (additional ETAL1 adapter cable is needed).

#### <span id="page-56-0"></span>8.4.6 Debug Adapter ETAF11

The ETAF11.0 adapts OCDS1 or Unified Automotive Debug Cable for debugger connection. The ETAF11 bottom side is isolated (no parts and vias).

There are two specific applications:

- adapt the ECU-ETK connector to the Debugger
- <span id="page-56-5"></span>• adapt the ETK-Debugger conector to the Debugger

#### 8.4.6.1 ETAF11 Flatcable

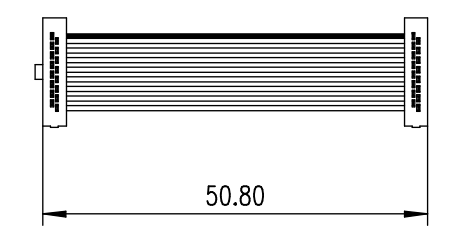

<span id="page-56-4"></span>Fig. 8-20 ETAF11 Flatcable

#### <span id="page-56-1"></span>8.4.6.2 ETAF11 Component Placement

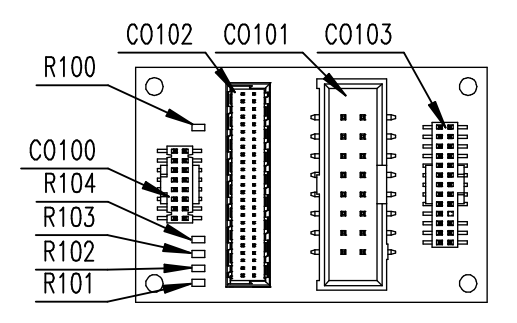

<span id="page-56-6"></span>Fig. 8-21 ETAF11 Component Placement

#### <span id="page-56-2"></span>8.4.6.3 ETAF11 PCB

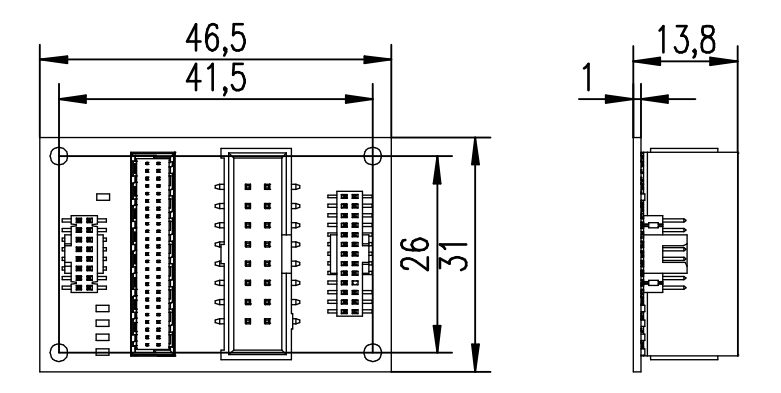

<span id="page-56-3"></span>Fig. 8-22 ETAF11 - Mechanical Dimensions and Component Placement

## <span id="page-57-0"></span>8.5 Water proofed case ETKS\_C3

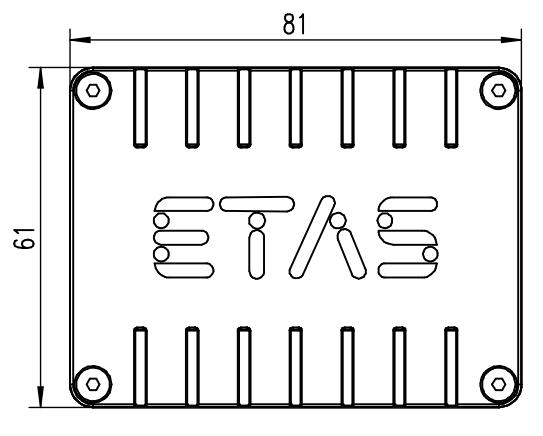

Fig. 8-23 ETKS\_C3 Top View

<span id="page-57-1"></span>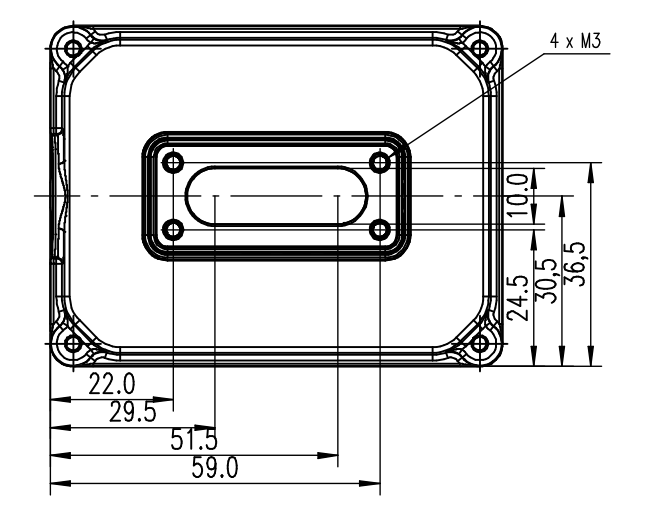

<span id="page-57-2"></span>Fig. 8-24 ETKS\_C3 Bottom View

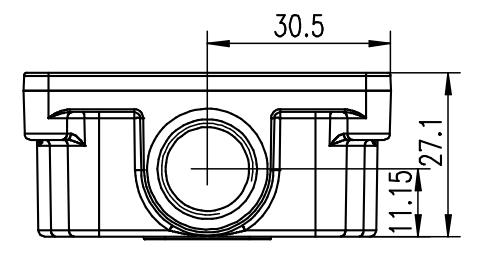

<span id="page-57-3"></span>Fig. 8-25 ETKS\_C3 Side View

## <span id="page-58-4"></span><span id="page-58-0"></span>9 Ordering Information

## <span id="page-58-1"></span>9.1 ETK-S20.1

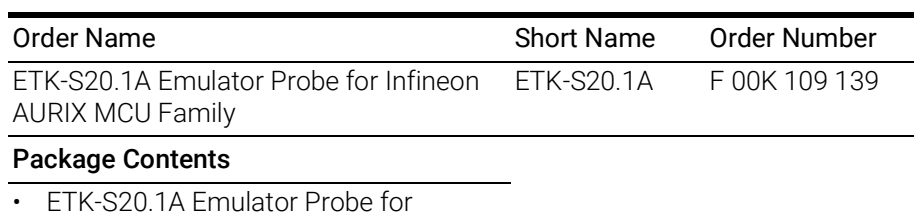

- Infineon AURIX MCU Family
- List "Content of this Package"
- ETK Safety Advice
- <span id="page-58-5"></span>• China-RoHS-leaflet\_Compact\_cn

## <span id="page-58-2"></span>9.2 ETK - ECU Adapter

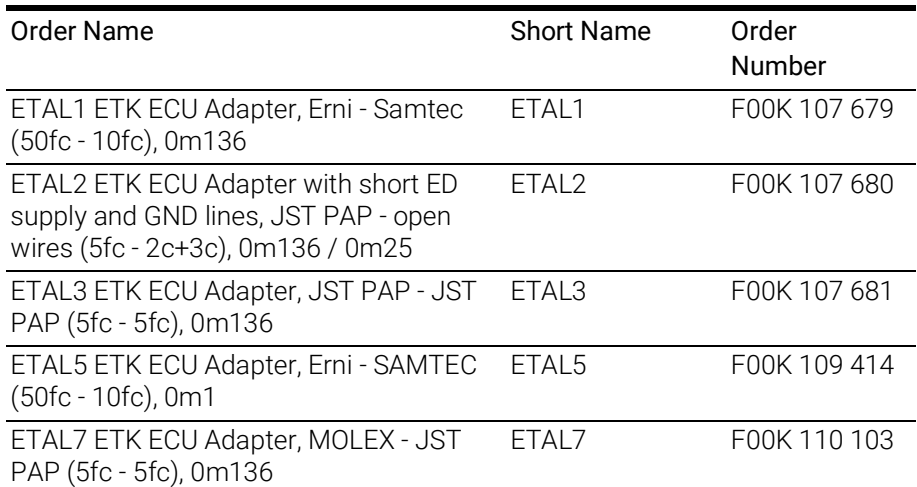

## <span id="page-58-3"></span>9.3 Debug Adapter

<span id="page-58-6"></span>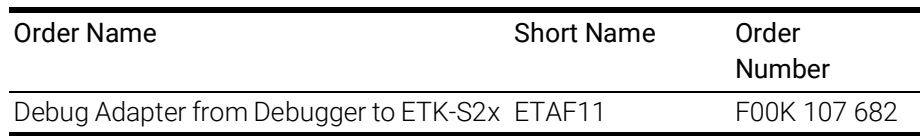

## <span id="page-59-0"></span>9.4 Cables

<span id="page-59-3"></span>Please contact your local ETAS representative for further cable information.

#### **NOTE**

The cables showed in chapter ["Cables and Accessories" on page](#page-47-3) 48 are not included in the ETK-S20.1 delivery.

## **NOTE**

The screws for mounting ECU adapter cables are not included in the cable delivery. They need to be ordered separately.

#### <span id="page-59-1"></span>9.4.1 Interface Cables

<span id="page-59-2"></span>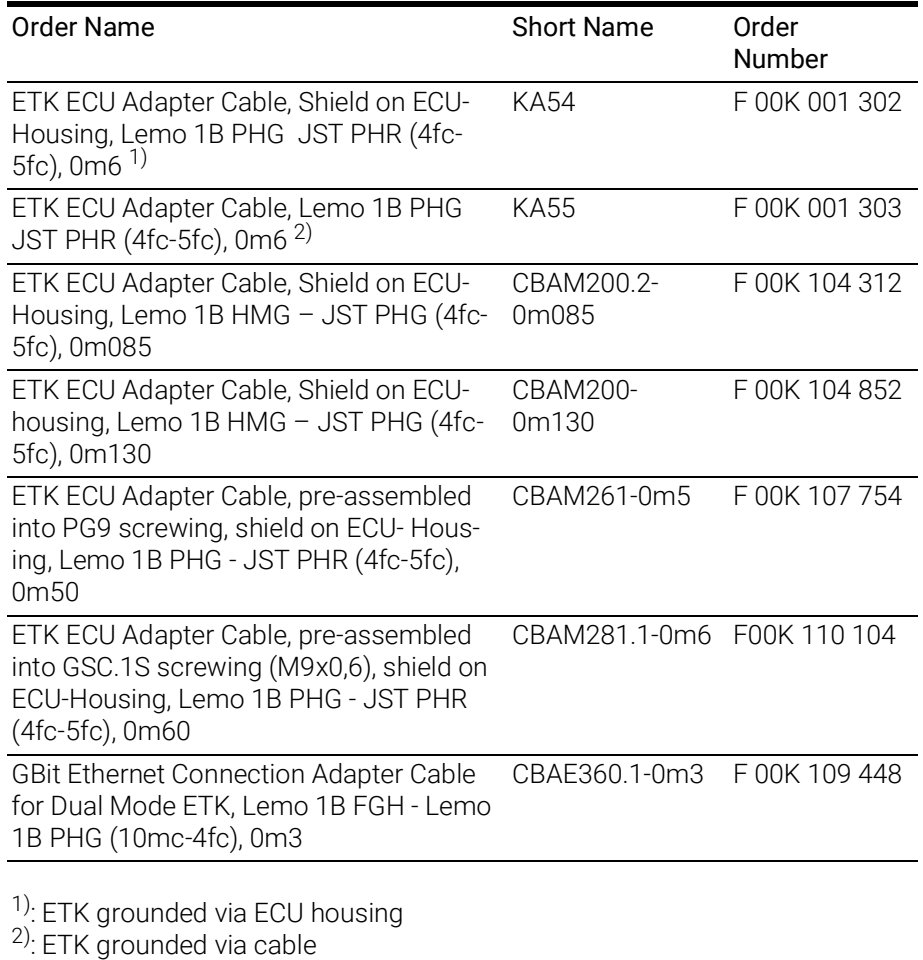

## <span id="page-60-0"></span>9.4.2 Combined Interface and Power Supply Cables

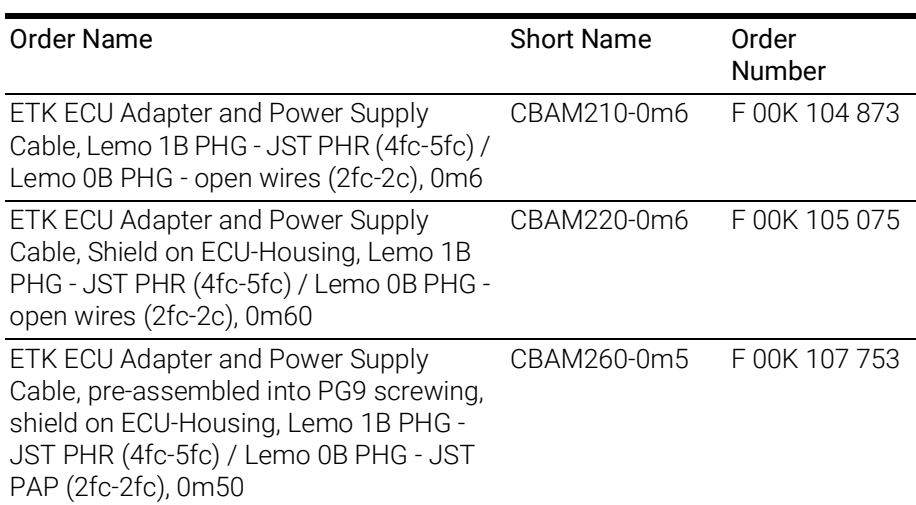

## <span id="page-60-1"></span>9.4.3 Power Supply Cables

<span id="page-60-3"></span>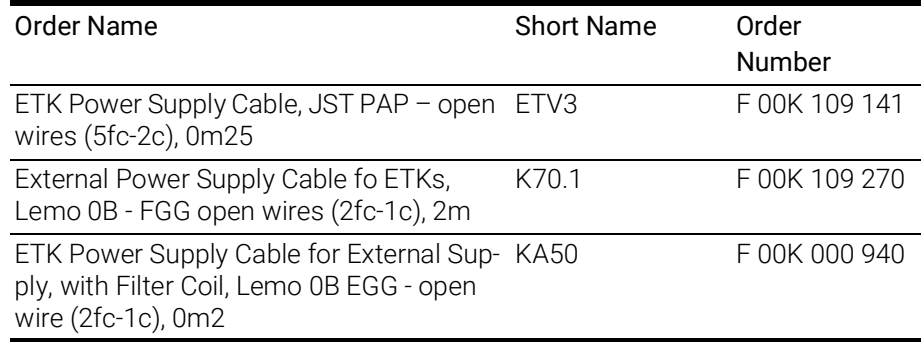

## <span id="page-60-2"></span>9.5 Waterproof Case

<span id="page-60-4"></span>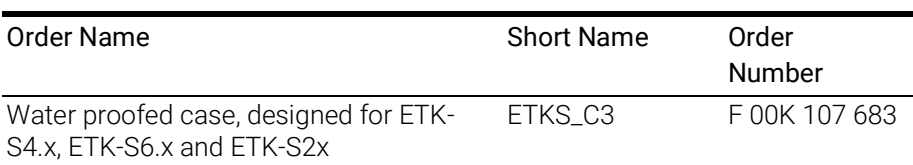

## <span id="page-61-0"></span>10 ETAS Contact Addresses

#### <span id="page-61-1"></span>ETAS HQ

ETAS GmbH

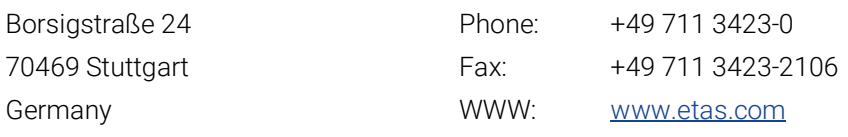

#### ETAS Subsidiaries and Technical Support

For details of your local sales office as well as your local technical support team and product hotlines, take a look at the ETAS website:

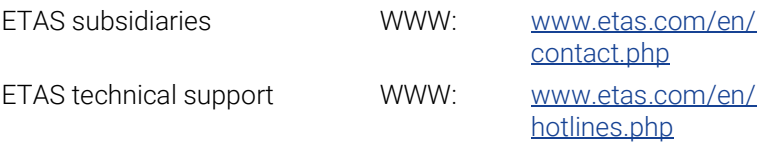

## <span id="page-62-0"></span>Figures

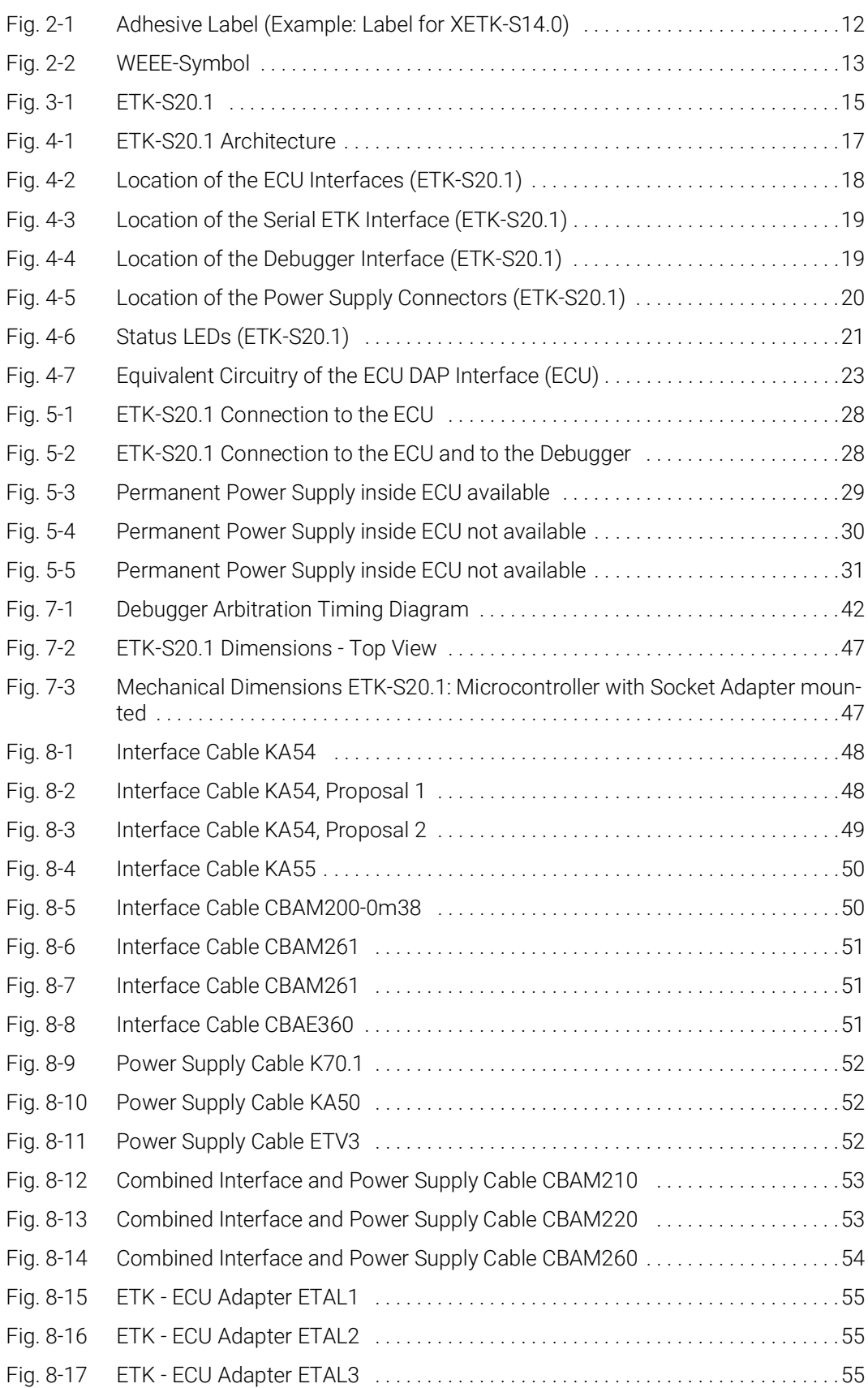

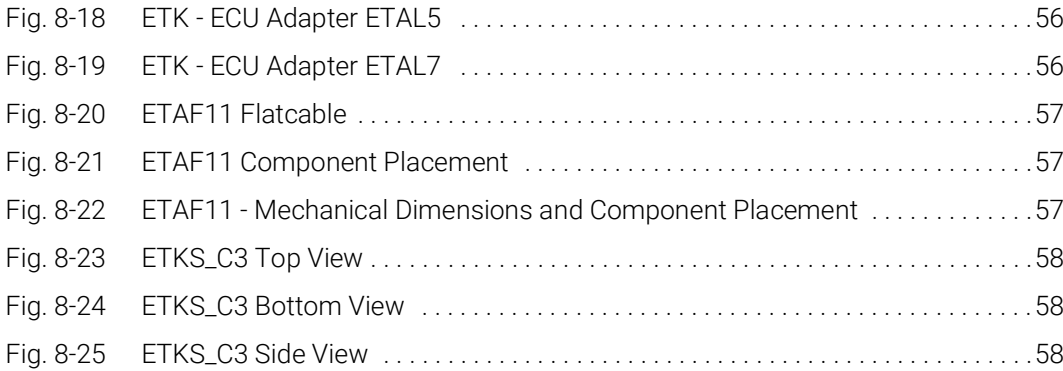

## <span id="page-64-0"></span>Index

## A

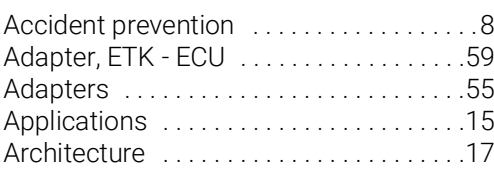

## C

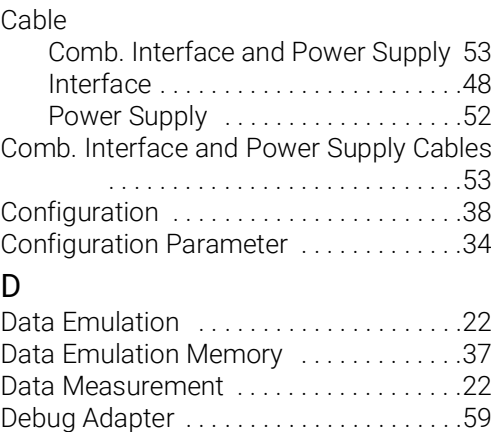

Documentation [. . . . . . . . . . . . . . . . . . . . . .8](#page-7-5)

#### E

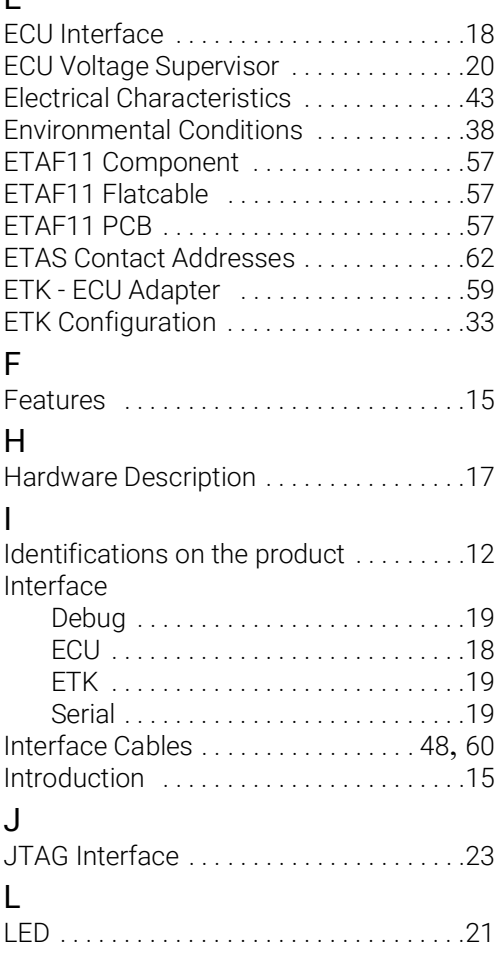

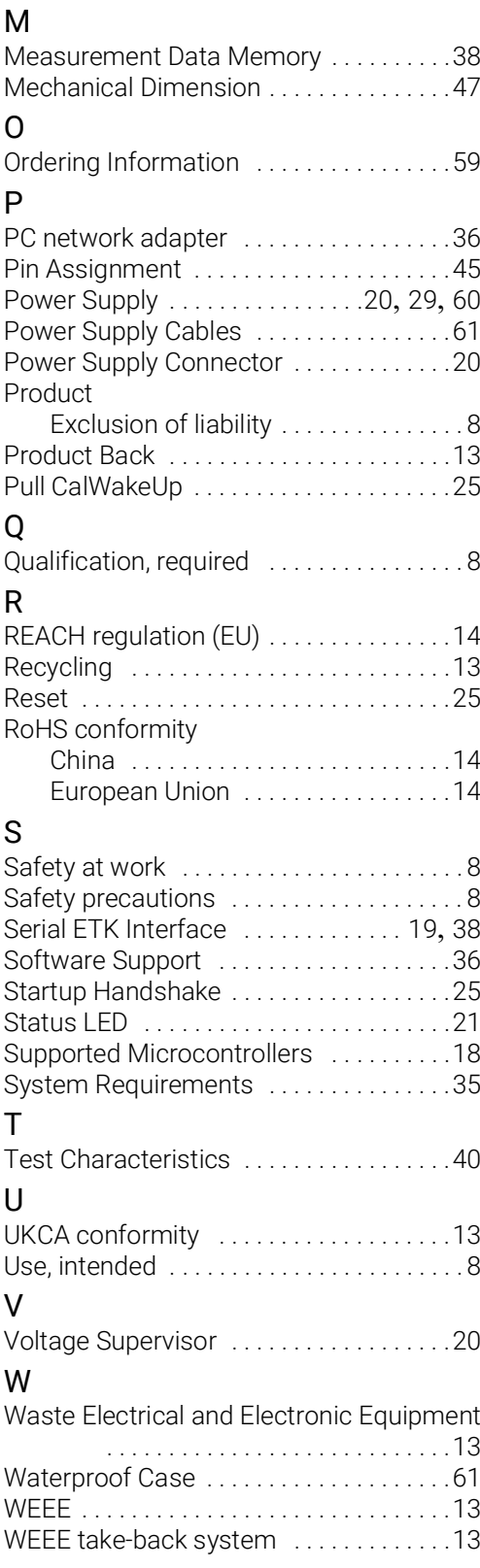